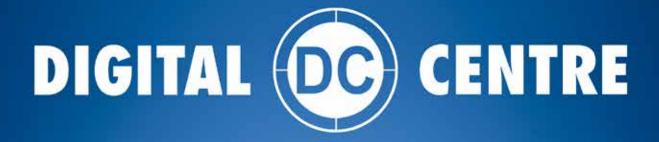

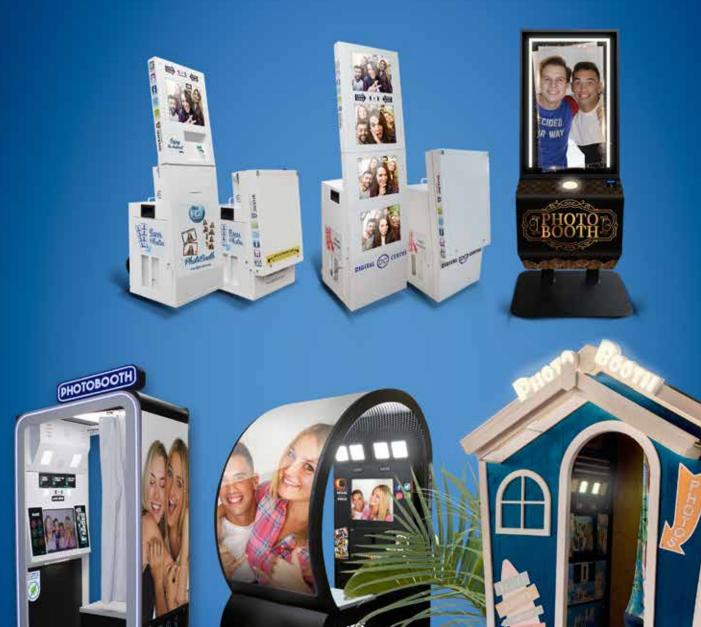

LIPSE

How to customize your DC PHOTOBOOTH

EUR-USA V3.0-131.222

**USER MANUAL BRITTA** 

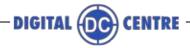

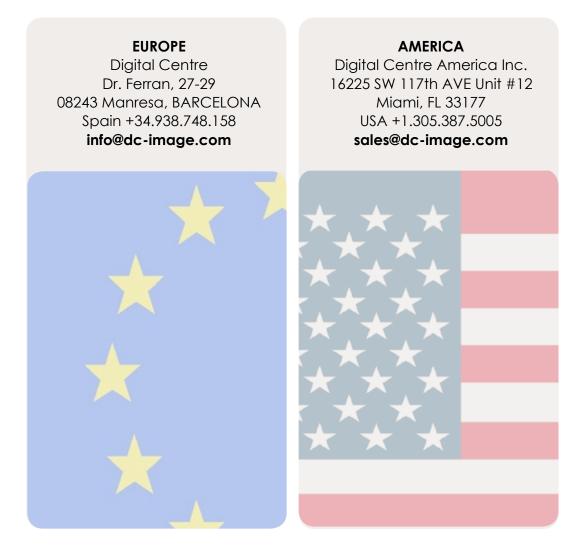

#### Links of interest:

- f www.facebook.com/digitalcentre
- 💟 www.twitter.com/photobooth\_DC
- 🔠 www.youtube.com/digitalcentrepb
- www.instagram.com/digital\_centre www.photoboothparts.com

# www.digital-centre.com

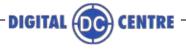

#### **Copyright and Trademarks**

This manual contains materials protected under International copyright Laws. All rights reserved. No part of this manual may be reproduced, transmitted or transcribed without the express written permission of the manufacturer and author of this manual.

The information of the products in this manual is subject to change without prior notice and does not represent a commitment on the part of the vendor. Who assumes no liability or responsibility for any errors that appear in this manual.

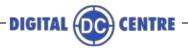

## INDEX

| 1 - INTRODUCTION                      |     |
|---------------------------------------|-----|
| 2 - CUSTOMIZE THE DECALS              | .10 |
| 3 - CUSTOMIZE THE PRINT PHOTO         | .11 |
| 3.1 - STRUCTURE                       | .11 |
| 3.2 - LOGO                            | .12 |
| 3.3 - TEXT                            | .13 |
| 3.4 - FRAMES                          | .14 |
| 3.4.1 - FRAMES - 2 STRIPS             |     |
| 3.4.2 - FRAMES - 4by6                 | .16 |
| 3.5 - FULLFRAMES                      | .17 |
| 3.5.1 - FULLFRAMES - 4by6             | .18 |
| 3.5.2 - FULLFRAMES - 2 STRIPS         | .20 |
| 3.6 - COLLAGE                         | .22 |
| 3.7 - FULLGOLLAGE                     | 24  |
| 3.7.1 - FULLCOLLAGE - 4by6            | .25 |
| 3.7.2 - FULLCOLLAGE - 6by9            | 27  |
| 4 - CUSTOMIZE THE MONITOR             | 29  |
| 4.1 - STRUCTURE                       | 29  |
| 4.2 - WELCOME MESSAGE                 |     |
| 4.2.1 - WELCOME MESSAGE - CUSTOM      | 30  |
| 4.2.2 - WELCOME MESSAGE - RANDOM      | .32 |
| 4.3 - BYE MESSAGE                     |     |
| 4.3.1 - BYE MESSAGE - CUSTOM          | 34  |
| 4.3.2 - BYE MESSAGE - RANDOM          | 36  |
| 4.4 - MUSIC                           | .38 |
| 4.5 - CONTACT                         | 39  |
| 4.6 - PROMOTION POP UP                | .40 |
| 4.7 - CUSTOM SHOTS                    | .41 |
| 4.8 - HEADER                          | .42 |
| 5 - CUSTOMIZE THE SEASONS             | .43 |
| 5.1 - STRUCTURE                       | .44 |
| 5.2 - DEFAULT SHOTS                   | .45 |
| 5.3 - FULLFREMES                      | .46 |
| 5.4 - FULLCOLLAGE                     | .47 |
| 5.5 - PROMOTION                       | .48 |
| 6 - CUSTOMIZE THE LEDSCREEN (OUTSIDE) |     |
| 6.1 - STRUCTURE                       | .49 |

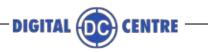

\_\_\_\_\_

| 6.2 - LED VIDEOS                    |    |
|-------------------------------------|----|
| 6.2.1 - REVOLUTION                  |    |
| 6.2.2 - ECLIPSE                     | 51 |
| 6.2.3 - D'LIGHT                     |    |
| 6.2.4 - DUPLO                       | 53 |
| 6.2.5 - CUBE                        |    |
| 6.3 - LED CUSTOM SHOTS              | 55 |
| 7 - CUSTOMIZE THE CLOUD             | 56 |
| 7.1 - BACKGROUND                    | 56 |
| 7.2 - BANNER                        | 57 |
| 7.3 - TITLE                         | 57 |
| 7.4 - EMAIL DESIGN                  |    |
| 8 - TECHNICAL DETAILS               |    |
| 9 - HOW TO UPLOAD THE CUSTOMIZATION | 60 |
| 9.1 - UPLOAD TO THE PHOTOBOOTH      | 60 |
| 9.2 - UPLOAD TO THE CLOUD           | 62 |
| 9.2.1 - GO TO MYPHOTOCODE           | 62 |
| 9.2.2 - FIND OR CREATE AN EVENT     | 63 |
| 9.2.3 - EMAIL DESIGN                | 65 |
| 10 - SETTINGS                       | 66 |
| 10.1 - PHOTOBOOTH                   | 66 |
| 10.2 - UPLOAD PHOTOS OPTIONS        | 71 |

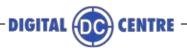

#### **1- INTRODUCTION**

Customizing the Photobooth is simple, you only have to follow the steps that we show in this manual and you will be able to customize:

- Decals: You can customize with decals all over the outside of the PhotoBooth.
- Print Photo: Can include custom frames, collage with custom backgrounds, logo and lateral text.
- Monitor: Can display a Welcome and Bye screen, custom shots with photos or advertising, and a promotional pop up with seasonal designs or special themes.
- Seasons: Can created custom seasons for your PhotoBooth
- The LED VideoWall (Outside): Can display photos, advertising videos, motion graphics, and customized videos.
- **The Cloud:** Allows you to fully customize an event where photos taken will be uploaded to save or share them on social networks. The Cloud can be customized with a background, a banner that links to the website you want, and the editable title of the event.

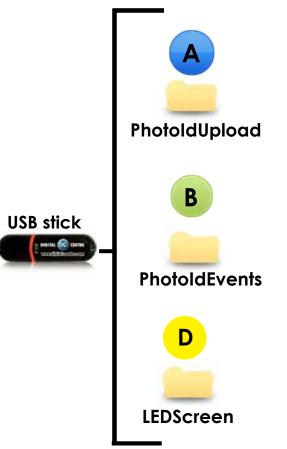

#### **CUSTOM USB STICK**

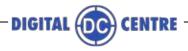

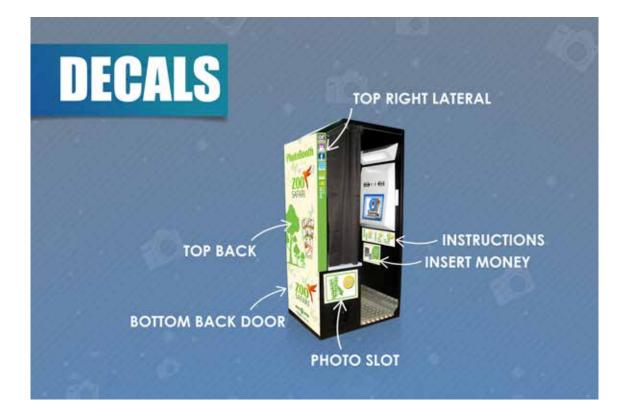

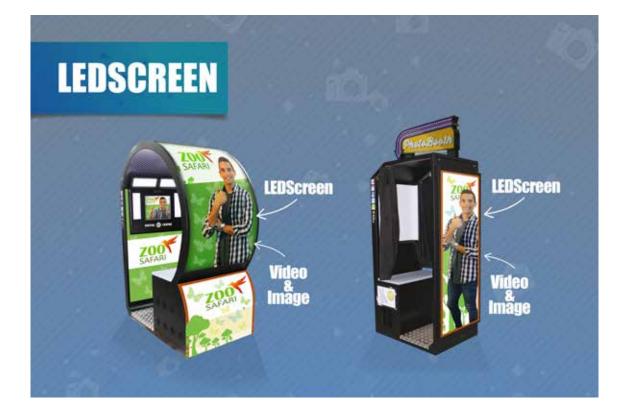

7

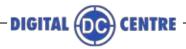

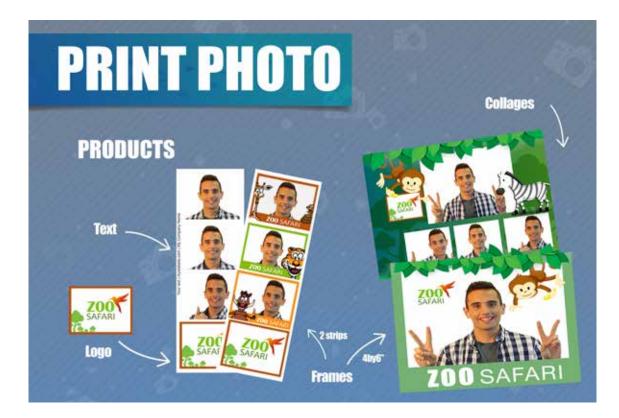

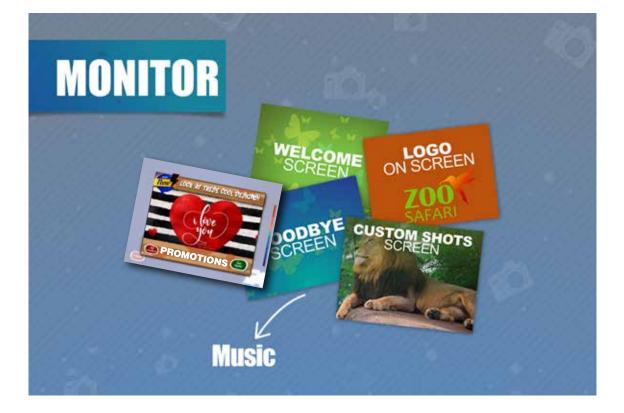

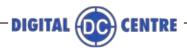

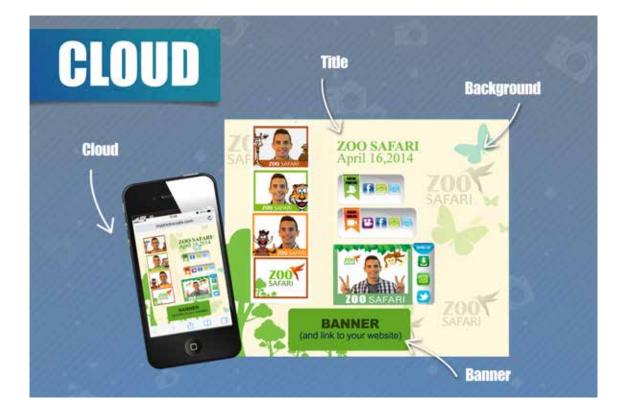

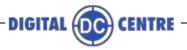

#### **2- CUSTOMIZE THE DECALS**

The DECALS are stickers that you can stick in and out of your DC PhotoBooth to customize it. Depending on the type of PB can paste them to the outside and inside or only outside.

See an example below.

#### SAMPLE

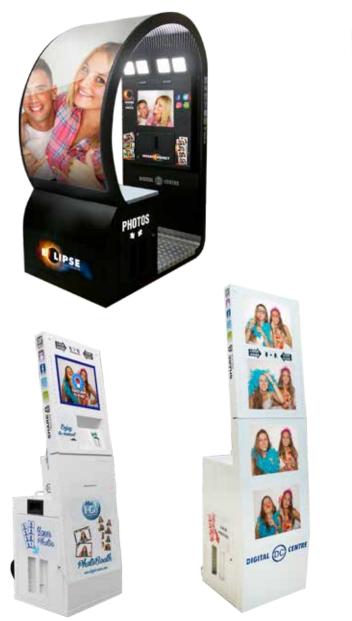

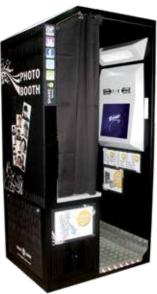

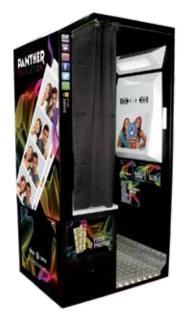

Press the button, to check out our Decals catalog

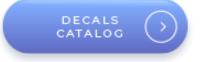

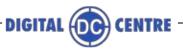

#### **3-CUSTOMIZE THE PRINT PHOTO**

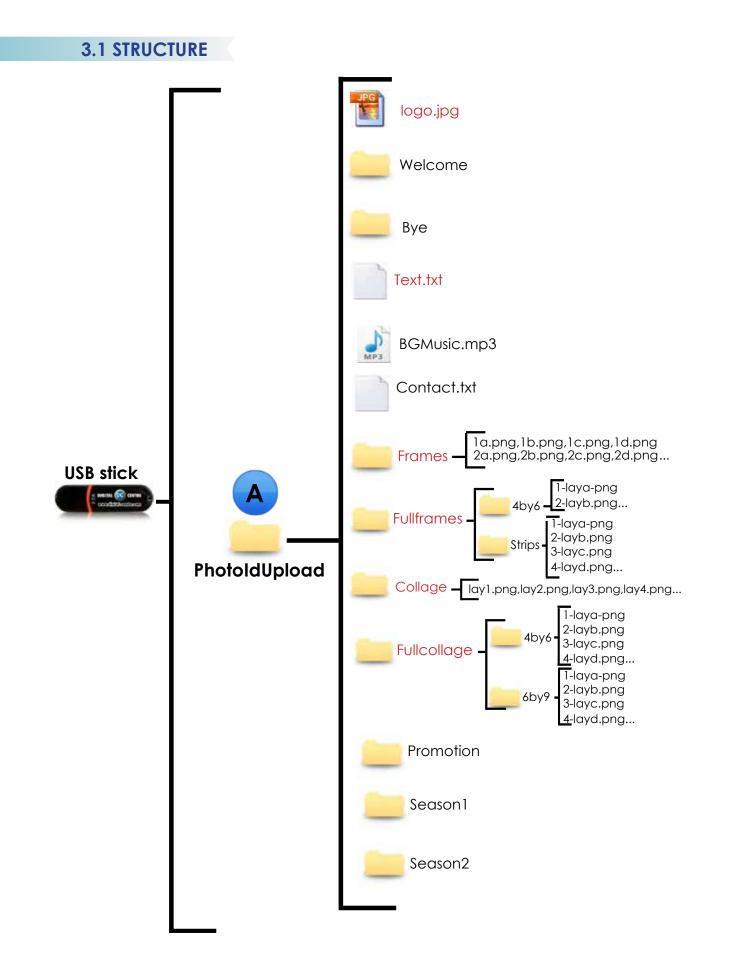

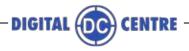

#### **3.2 LOGO**

You can add a corporate logo in the photos to promote an event or advertise any company. The logo will be printed on the fourth photo of the strip.

See an example below.

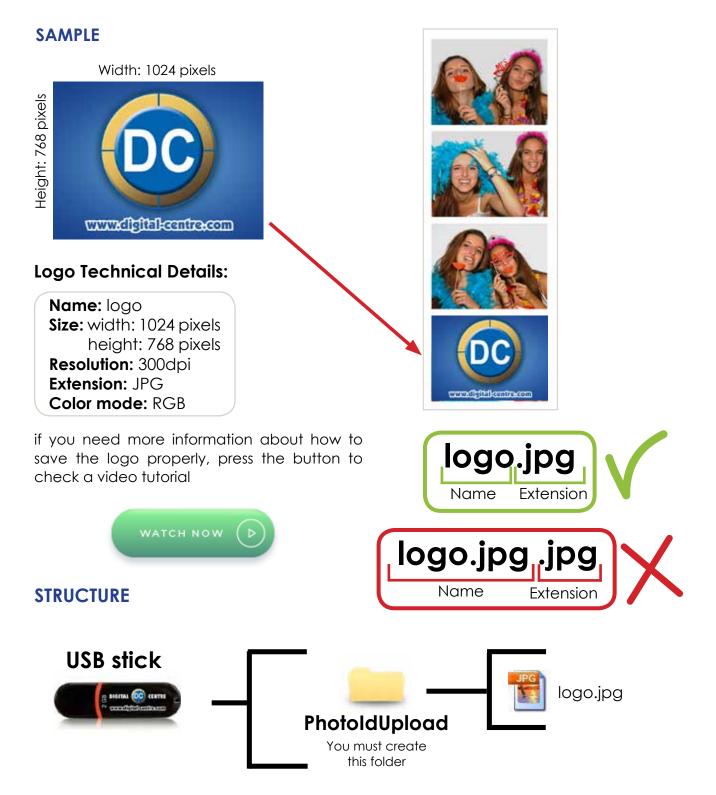

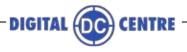

#### **3.3 TEXT**

The text you decide will appear printed on the side of the photos. In it you can add the name of the event or simply a thank you message.

See an example below.

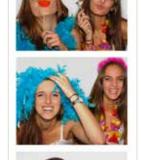

**Text Technical Details:** 

Name: Text Extension: txt

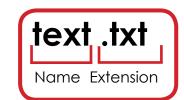

SAMPLE

The PhotoBooth Experience

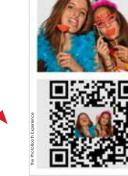

#### SAMPLE

The PhotoBooth Experience

# STRUCTURE

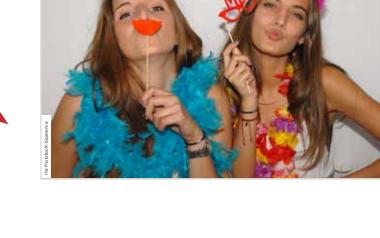

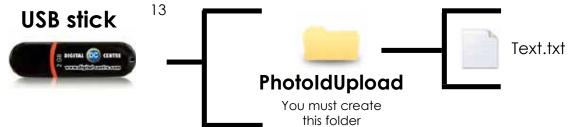

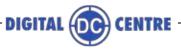

#### **3.4 FRAMES**

A Stop working from Britta v4 on.

Frames are designs that appear overprinted in photos. They can be customized with any motif, even adding the company logo.

These frames can be thematic, according to the different holidays or events that are attended.

See an example below.

#### SAMPLE

#### Frames Technical Details:

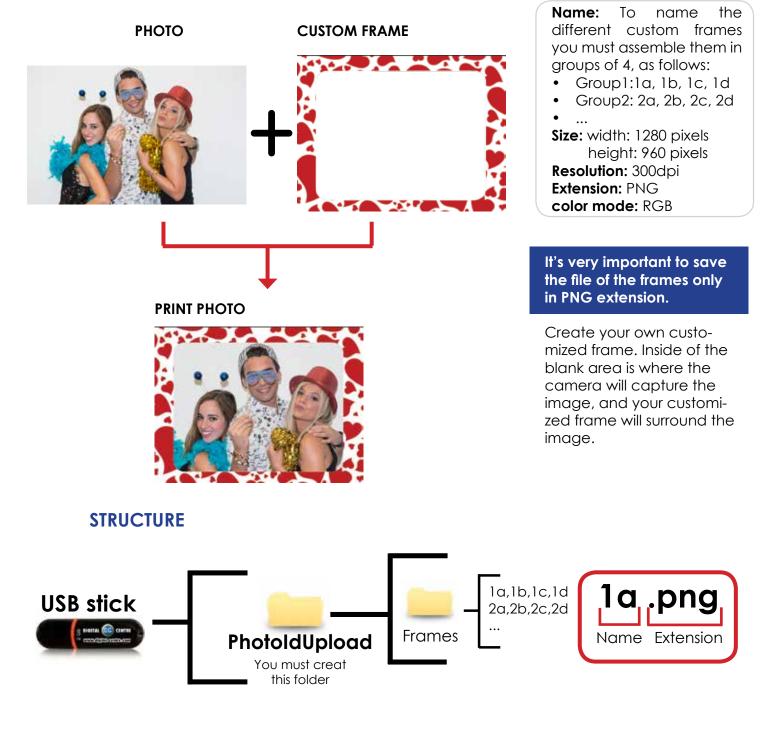

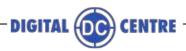

#### 3.4.1 FRAMES - 2 STRIPS

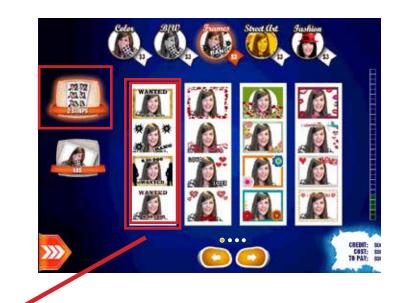

## SAMPLE Screen 1 (group 1)

| WANTED<br>1a<br>dead or alive $2a$ $3a$ $4a$ $\mathfrak{L}$ $\mathfrak{L}$ $2b$ $3b$ $4b$ $\mathfrak{L}$ $\mathfrak{L}$ $2b$ $3b$ $4b$ $\mathfrak{L}$ $\mathfrak{L}$ $2b$ $3b$ $4b$ $\mathfrak{L}$ $\mathfrak{L}$ $2c$ $3c$ $4c$ | 1      | 2  | 3  | 4  |
|----------------------------------------------------------------------------------------------------|--------|----|----|----|
| \$10.000     2c     3c     4c                                                                                                    | 1a     | 2a | 3a | 4a |
| 1c 2c 3c 4c                                                                                                    | 💥 BANG | 2b | 3b | 4b |
|                                                                                                    |        | 2c | 3с | 4c |
| WANTED         2d         3d         4d           1d         2d         3d         4d                                                                                                    | 1d     | 2d | 3d | 4d |

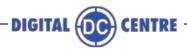

#### 3.4.2 FRAMES - 4by6

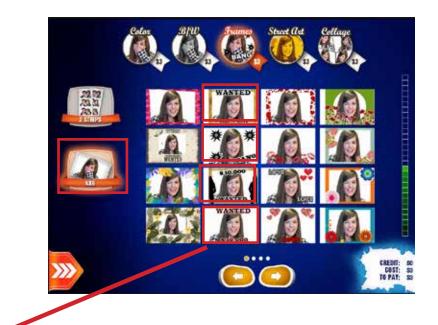

#### <u>SAMPLE</u>

Screen 1 (group 2)

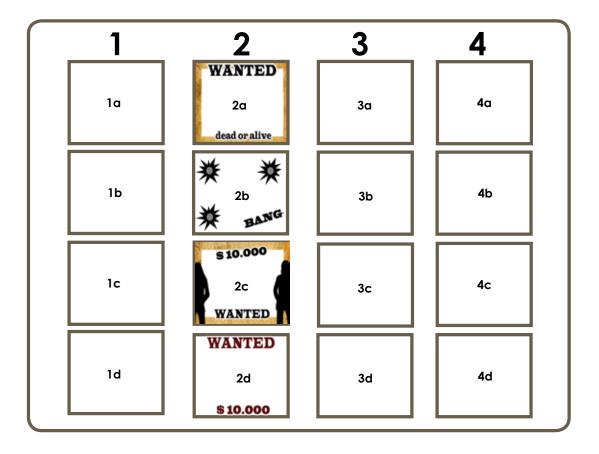

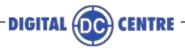

#### **3.5 FULLFRAMES**

Morks from Britta v3.1.6 and up.

FullFrames are designs that appear overprinted in photos, they are printed in all area, without leaving any blank space.

They can be customized with any motif, even adding the company logo.

These frames can be thematic, according to the different holidays or events that are attended.

See some samples below.

#### **SAMPLES**

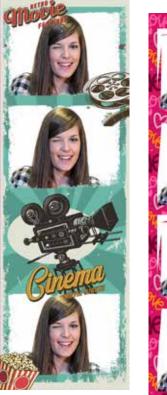

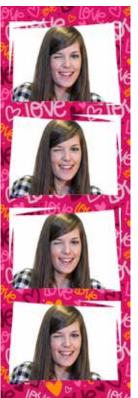

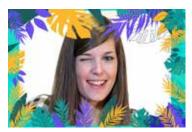

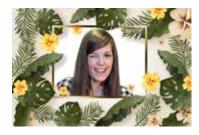

#### **STRUCTURE**

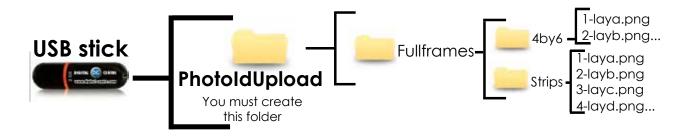

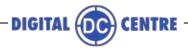

#### 3.5.1 FULLFRAMES - 4by6

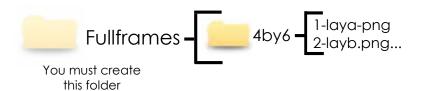

Customize the 100% of your 4 x 6 photos. Create as many designs as you want with the 2 diferent layouts.

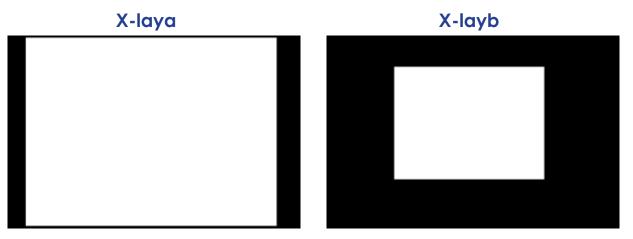

To create a new full frame choose the template\* you want and follow the characteristics. You can create more than one design of each layout; the name will be 1-laya.png, 2-laya.png, 3-laya.png...

Name: Check name structure Size: width: 1864 pixels height: 1228 pixels Resolution: 300dpi Extension: PNG color mode: RGB

#### It's very important to save the file of the frames only in PNG extension.

Create your own customized frame. Inside of the blank area is where the camera will capture the image, and your customized frame will surround the image.

#### NAME STRUCTURE

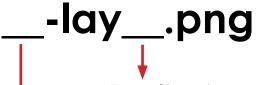

Type of layout. There are 2 differents layouts to choose from, a and b.

Order number how the design will be shown on the photobooth screen.

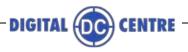

#### **PHOTOBOOTH**

On the photobooth there are as many frame select pages as different frames you upload. Each page shows 4 designs. The order of the designs depends on the number you assign to each one.

Please check the sample below:

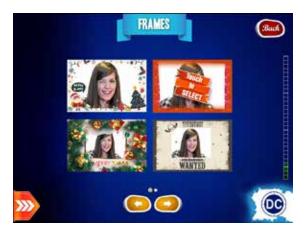

## Page 1

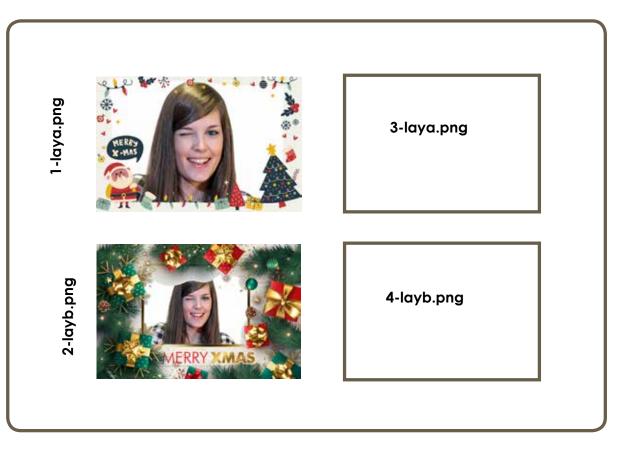

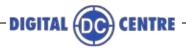

#### 3.5.1 FULLFRAMES - 2 STRIPS

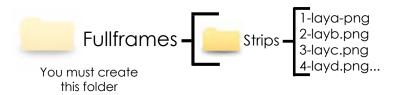

#### Customize the 100% of your strips.

Create as many designs as you want with the 4 diferent layouts.

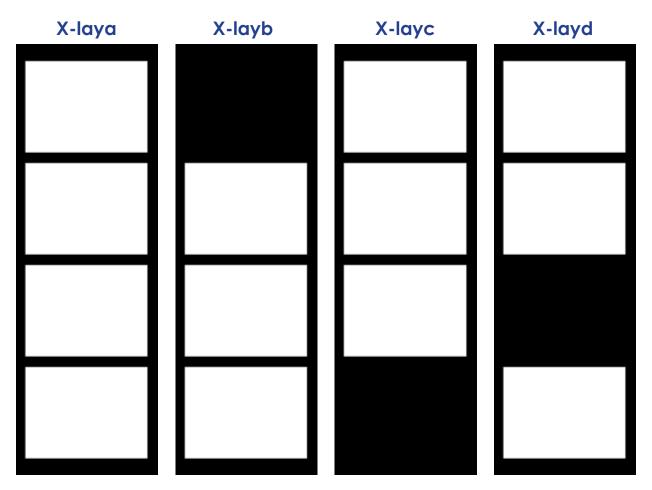

To create a new full frame choose the template\* you want and follow the characteristics. You can create more than one design of each layout; the name will be 1-laya.png, 2-laya.png, 3-laya.png...

| Name: Check name structure |
|----------------------------|
| Size: width: 614 pixels    |
| height: 1864 pixels        |
| Resolution: 300dpi         |
| Extension: PNG             |
| color mode: RGB            |

# It's very important to save the file of the frames only in PNG extension.

Create your own customized frame. Inside of the blank area is where the camera will capture the image, and your customized frame will surround the image.

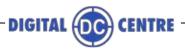

#### NAME STRUCTURE

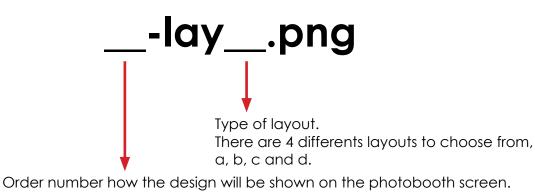

#### PHOTOBOOTH

On the photobooth there are as many frame select pages as different frames you upload.

Each page shows 4 designs.

The order of the designs depends on the number you assign to each one.

Please check the sample below:

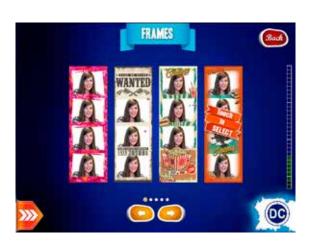

## Page 1

 $1 \cdot 1$ -layb.png  $2 \cdot 2$ -layd.png  $3 \cdot 3$ -laya.png  $4 \cdot 4$ -layc.png

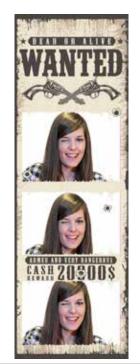

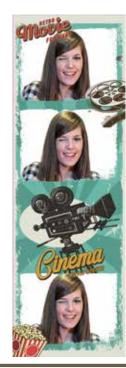

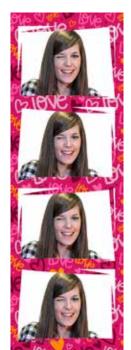

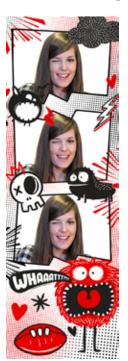

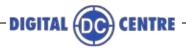

#### 3.6 COLLAGE

There are four different customizable collage templates. In them you can add the design you want, as well as logos or exclusive images.

See an example below.

#### SAMPLE

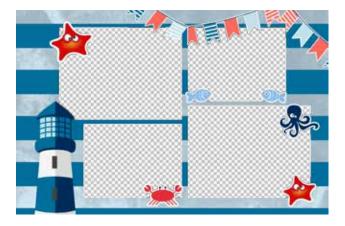

#### **Collage Technical Details:**

Name:lay1,lay2,lay3,lay4. Size: width: 2044 pixels height: 1416 pixels Resolution: 300dpi Extension: PNG color mode: RGB

It's very important to save the file of the collage only in PNG extension and hold the original name of the template.

Create your own customized collage. Inside of the **blank area** is where the camera will capture the image, and your customized collage will surround the image.

#### STRUCTURE

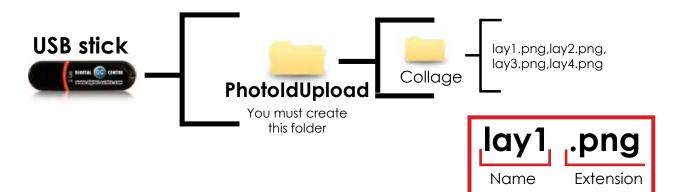

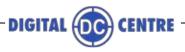

#### GET FOUR DIFFERENT TEMPLATES\*

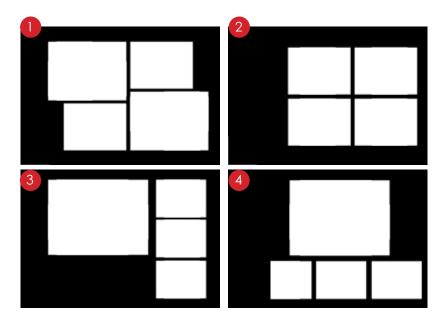

#### **Collage Technical Details:**

lay1 Size: 2044x1416 Resolution: 300dpi Extension: png Color mode: RGB

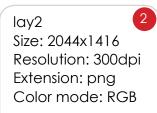

lay3 Size: 2044x1416 Resolution: 300dpi Extension: png Color mode: RGB lay4 Size: 2044x1416 Resolution: 300dpi Extension: png Color mode: RGB

#### ADD YOUR CUSTOM DESIGN TO THE TEMPLATE

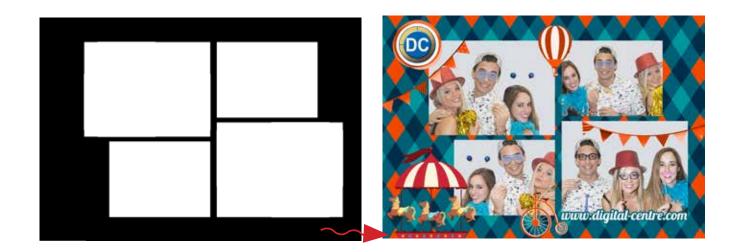

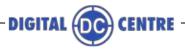

#### **3.7 FULLCOLLAGE**

 $\bigwedge$  Works from Britta v4 and up.

FullCollage are designs that appear overprinted in photos, they are printed in all area, without leaving any blank space.

There are 4 different layouts for 4by6 photos and 4 different layouts for 6by9 photos. (6by9 photos are only available for Malibu PhotoBooth).

They can be customized with any motif, even adding the company logo.

These collages can be thematic, according to the different holidays or events that are attended.

#### SAMPLES

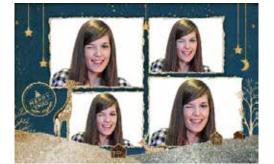

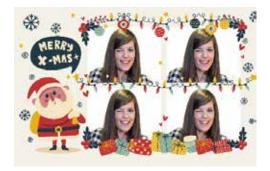

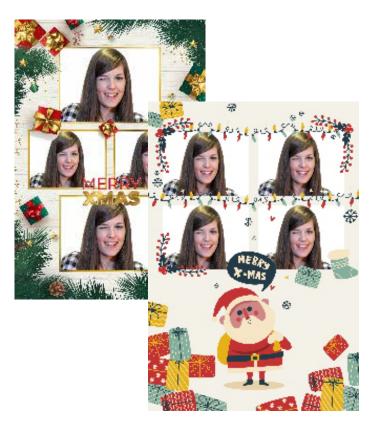

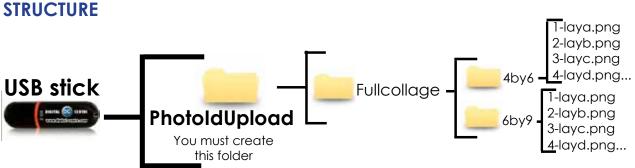

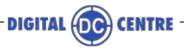

#### 3.7.1 FULLCOLLAGE - 4by6

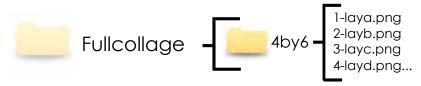

Customize the 100% of your 4 x 6 collages.

Create as many designs as you want with the 4 diferent layouts.

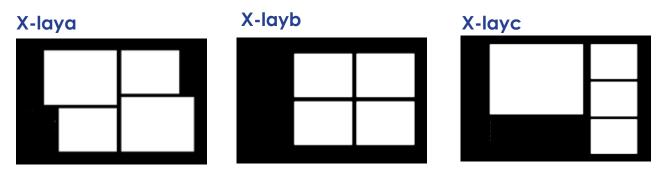

X-layd

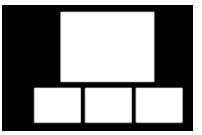

To create a new full collage choose the template\* you want and follow the characteristics.

You can create more than one design of each layout; the name will be 1-laya.png, 2-laya.png, 3-laya.png...

Name: Check name structure Size: width: 1864 pixels height: 1228 pixels Resolution: 300dpi Extension: PNG color mode: RGB

#### NAME STRUCTURE

It's very important to save the file of the frames only in PNG extension.

Create your own customized collage. Inside of the blank area is where the camera will capture the image, and your customized collage will surround the image.

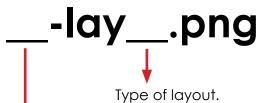

There are 4 differents layouts to choose from, a, b, c and d.

Order number how the design will be shown on the photobooth screen.

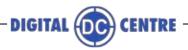

#### PHOTOBOOTH

On the photobooth there are as many collages select pages as different collages you upload. Each page shows 4 designs. The order of the designs depends on the number you assign to each one. Please check the sample below:

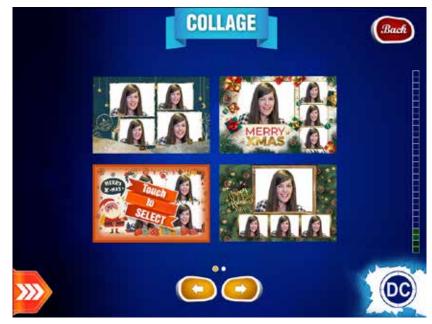

## Page 1

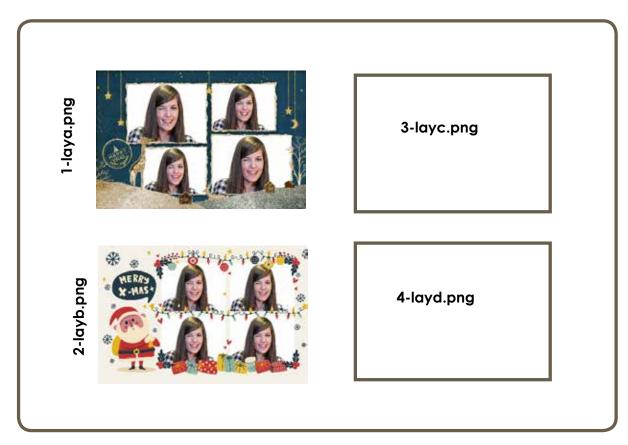

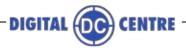

#### 3.7.2 FULLCOLLAGE - 6by9

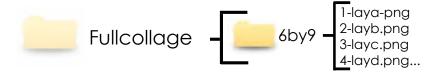

Customize the 100% of your 6x9 collages. Create as many designs as you want with the 4 diferent layouts.

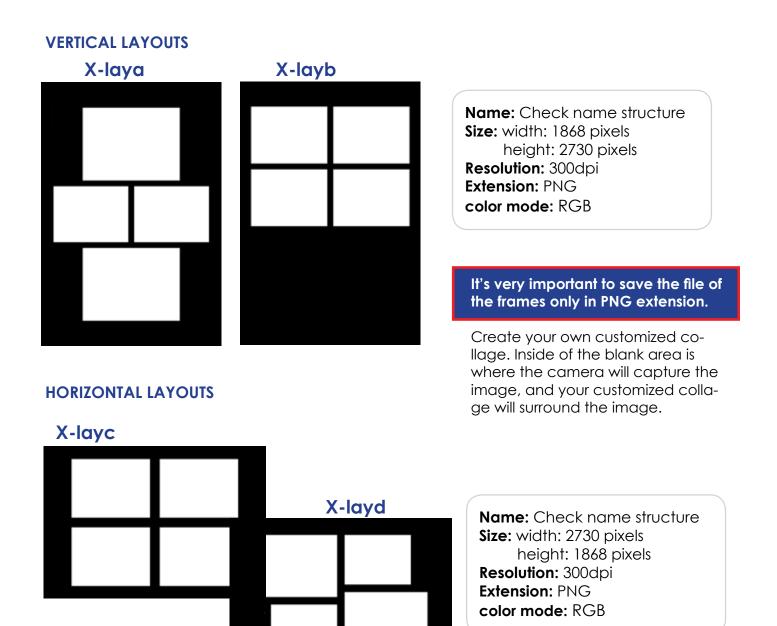

To create a new full collage choose the template\* you want and follow the characteristics. You can create more than one design of each layout; the name will be 1-laya.png, 2-laya.png, 3-laya.png... Maximum 4 designs.

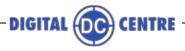

#### NAME STRUCTURE

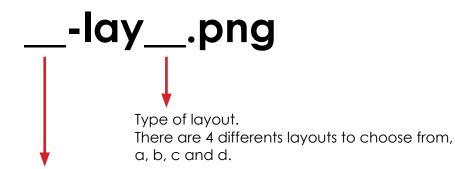

Order number how the design will be shown on the photobooth screen.

#### PHOTOBOOTH

The order of the designs depends on the number you assign to each one. Only 4 designs must be upload. You can use the same template for the 4 designs.

Please check the sample below:

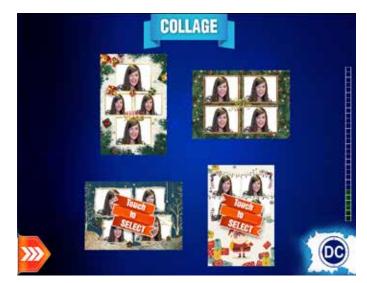

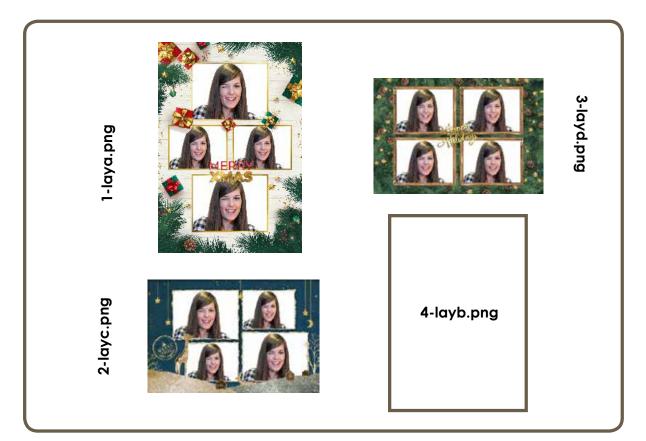

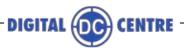

#### **4-CUSTOMIZE THE MONITOR**

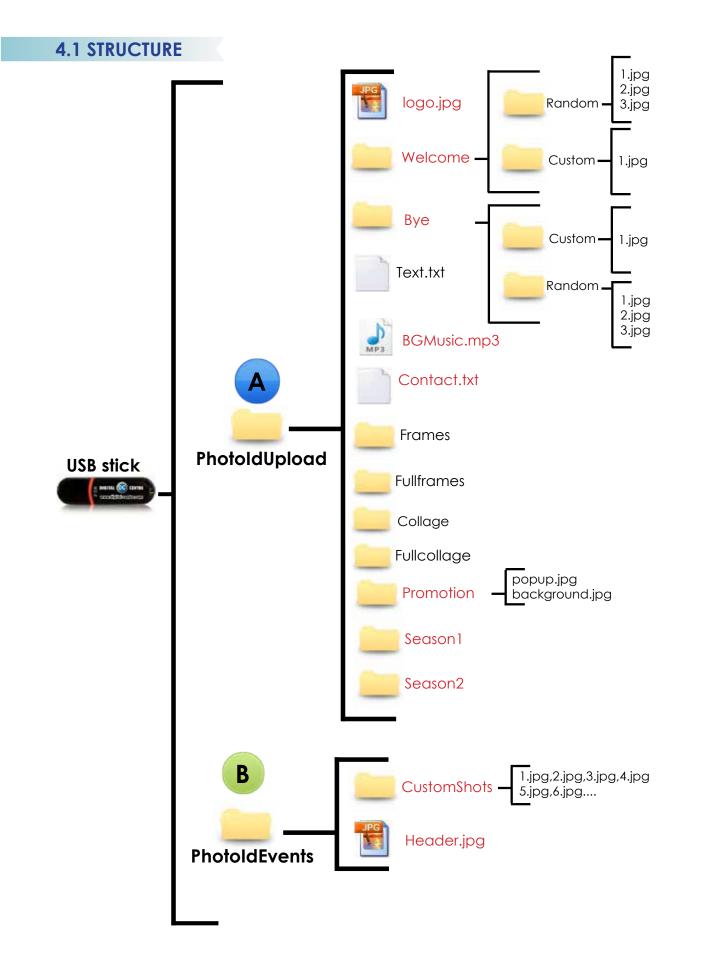

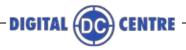

#### **4.2 WELCOME MESSAGE**

#### 4.2.1 WELCOME MESSAGE - CUSTOM

Custom Welcome message that appears on the screen when the user starts the play. This screen can contain images, text, logo...

See an example below.

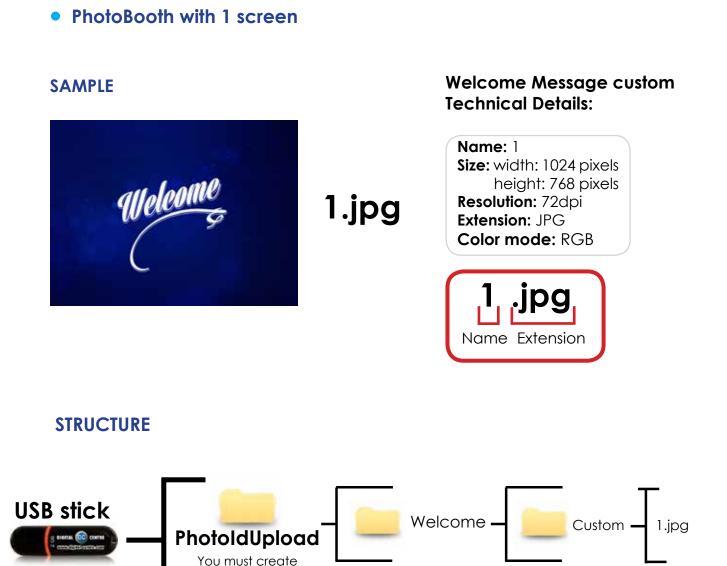

this folder

The name of the image must be: 1.jpg

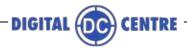

#### • PhotoBooth with 4 screens

#### SAMPLE

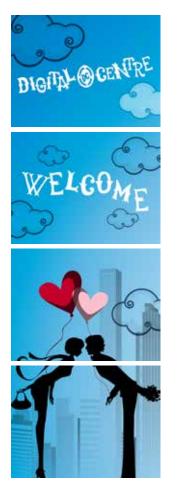

# 1a.jpg

1b.jpg

1c.jpg

1d.jpg

#### Welcome (4 screens) Technical Details:

Name: 1a, 1b,1c,1d Size: width: 1024 pixels height: 768 pixels Resolution: 72dpi Extension: JPG Color mode: RGB

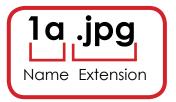

# STRUCTURE

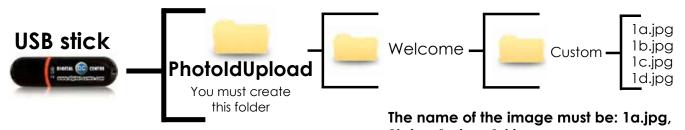

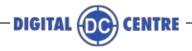

#### 4.2.2 WELCOME MESSAGE - RANDOM

Different customized welcome messages that appear on the screen when the user starts the play. These screens can contain images, text, logo...

See an example below.

#### PhotoBooth with 1 screen

#### SAMPLE

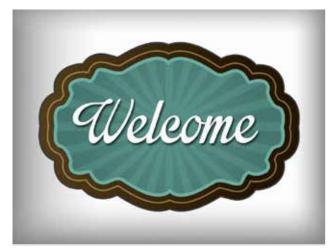

1.jpg

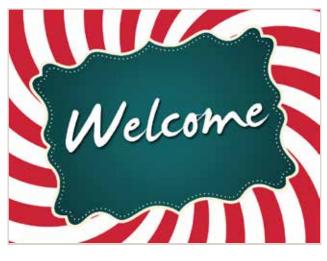

2.jpg

#### Welcome random Technical Details:

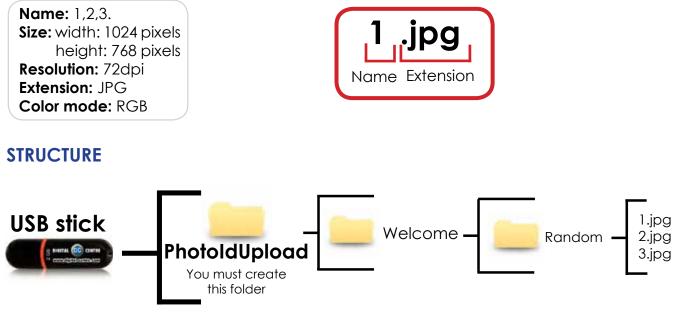

The names of the images must be: 1.jpg,2.jpg,3.jpg

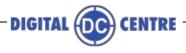

#### • PhotoBooth with 4 screens

#### SAMPLE

**STRUCTURE** 

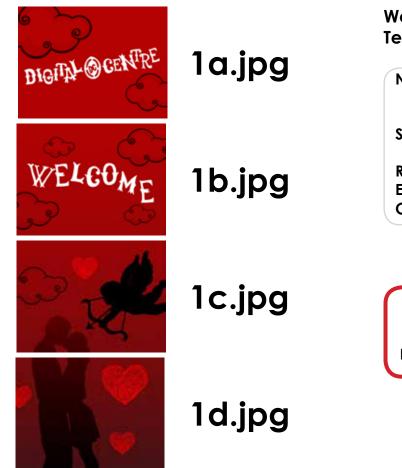

#### Welcome random (4 screens) Technical Details:

Name: 1a, 1b,1c,1d 2a, 2b, 2c, 2d 3a, 3b, 3c, 3d Size: width: 1024 pixels height: 768 pixels Resolution: 72dpi Extension: JPG Color mode: RGB

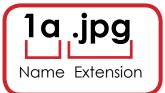

## USB stick PhotoIdUpIoad You must create this folder $\begin{array}{c} Ja.jpg, 1b.jpg, 1c.jpg, 1d.jpg \\ Random \end{array}$ $\begin{array}{c} 1a.jpg, 1b.jpg, 1c.jpg, 2d.jpg \\ 2a.jpg, 2b.jpg, 2c.jpg, 2d.jpg \\ 3a.jpg, 3b.jpg, 3c.jpg, 3d.jpg \end{array}$

The names of the images must be: 1.jpg,2.jpg,3.jpg

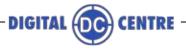

#### **4.3 BYE MESSAGE**

#### 4.3.1 BYE MESSAGE - CUSTOM

Custom Bye message that appears on the screen at the end of the play. This screen can contain images, text, logo...

See an example below.

#### PhotoBooth with 1 screen

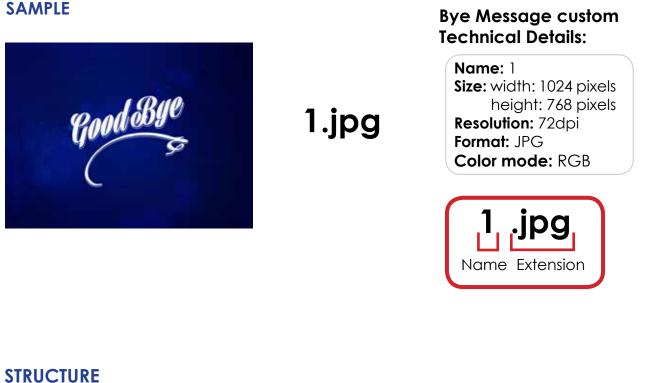

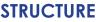

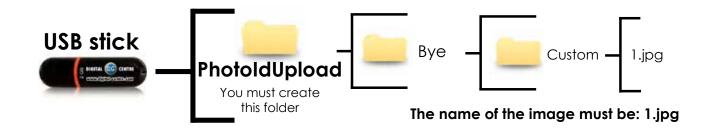

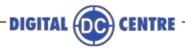

#### • PhotoBooth with 4 screens

#### SAMPLE

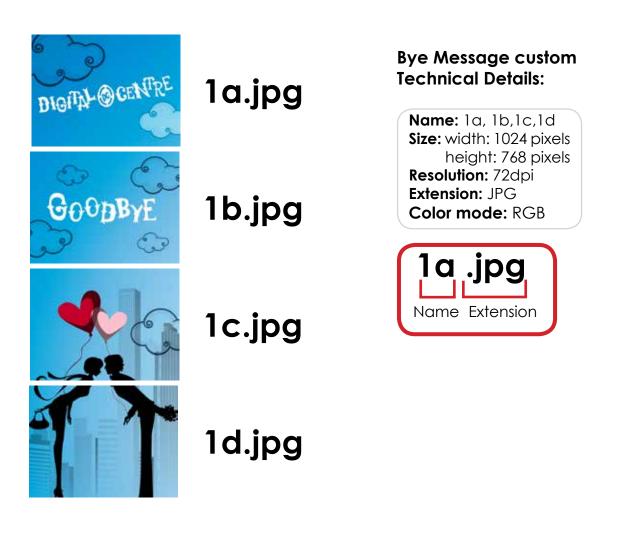

#### **STRUCTURE**

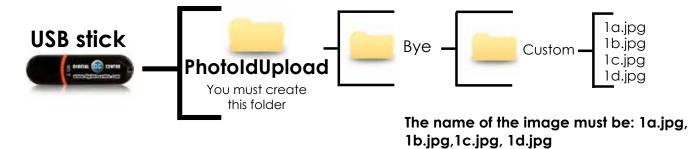

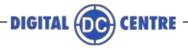

#### 4.3.2 BYE MESSAGE - RANDOM

Custom Bye messages that appear on the screen at the end of the play. These screens can contain images, text, logo...

See an example below.

#### PhotoBooth with 1 screen

#### SAMPLE

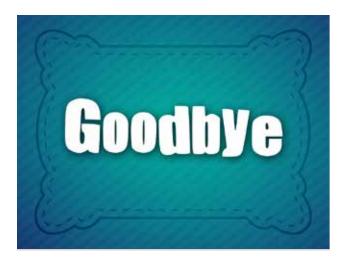

Goodbye

1.jpg

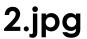

#### Bye random (4 screens)Technical Details:

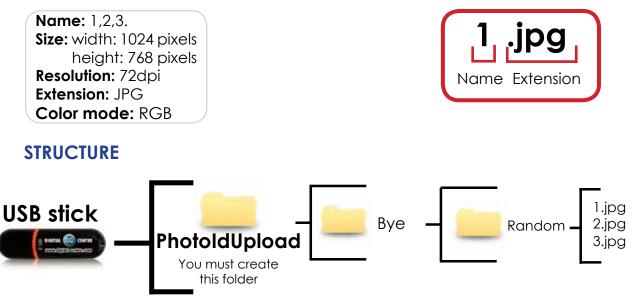

The names of the images must be: 1.jpg,2.jpg,3.jpg

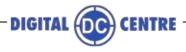

## PhotoBooth with 4 screens

### SAMPLE

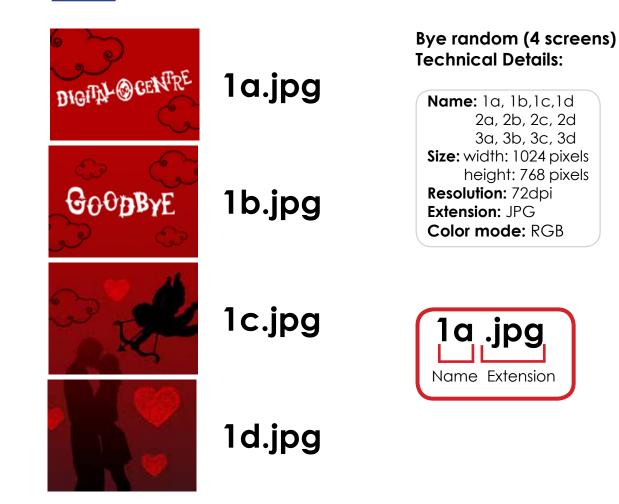

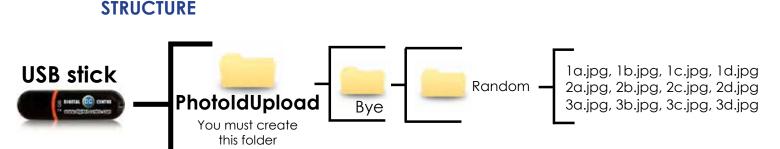

The names of the images must be: 1.jpg,2.jpg,3.jpg

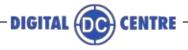

### 4.4 MUSIC

The PhotoBooth can play music when nobody is using the photobooth, and also when someone is playing. This music can be custom. You can choose the music you like most, or fit better in each location or each event.

### **TECHNICAL DETAILS**

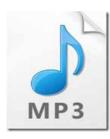

**Music Technical Details:** 

Name: BGMusic Extension: mp3

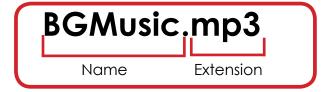

## **STRUCTURE**

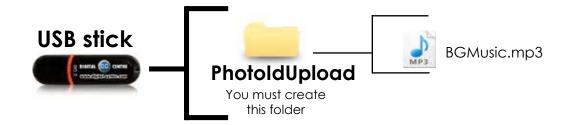

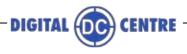

## **4.5 CONTACT**

```
Morks from Britta v3.1.3 and up.
```

Insert your company information on the error screens of the PhotoBooth.

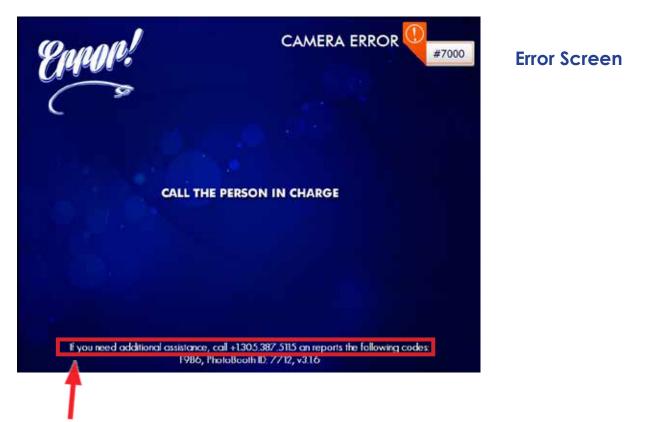

By default there is the Digital Centre's phone number on the error screen; you can customize the bottom text of the screen with your company information.

#### Sample text:

For additional assistance, call YOURCOMPANYNAME at YOURPHONENUMBER

#### **TECHNICAL DETAILS**

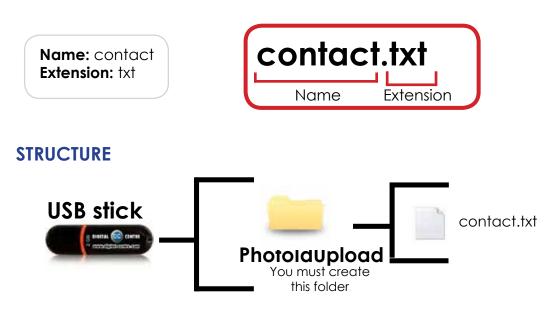

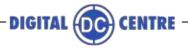

## 4.6 PROMOTION POP UP

The Promotion pop up is a feature to keep patrons up to date with new seasonal designed frames or special promotions.

Custom pop up is the image that will appear when someone touch the screen. Custom background is the background that will be used on the products screen.

See examples below.

### POP UP SAMPLE

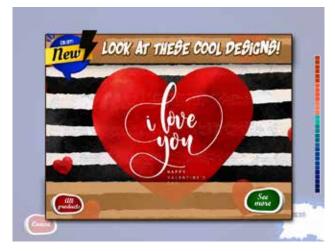

#### **Technical Details:**

#### **BACKGROUND SAMPLE**

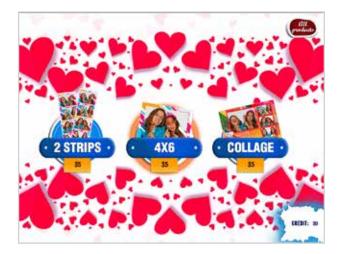

#### **Technical Details:**

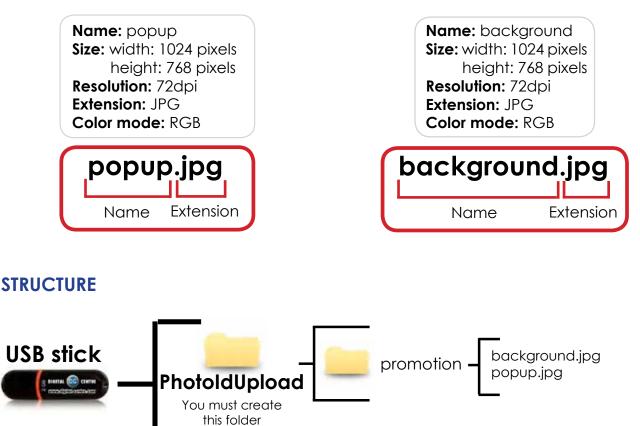

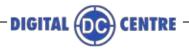

## 4.7 CUSTOM SHOTS

Custom shots are images (pre-made) that are displayed on the screen during the event. An example is in a wedding where the bride wants to show images of her and her husband when they met; a company wants to promote their brand or its products with images; or you want to advertise other brands. You can put as many pictures as you want.

See an example below.

#### SAMPLE

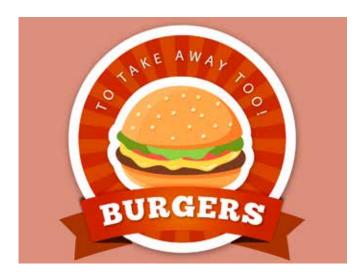

### **Custom shots Technical Details:**

Name: 1,2,3,4,... Size: width: 1024 pixels height: 768 pixels Resolution: 72dpi Extension: JPG Color mode: RGB

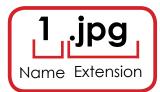

#### **STRUCTURE**

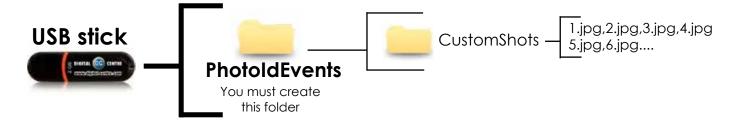

The names of the images must be: 1.jpg,2.jpg,3.jpg...

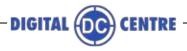

## **4.8 HEADER**

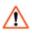

Works only on Strip PhotoBooth model.

It is a customizable image that appears on the top screen (1st screen) during the game. You can put your logo or image that you want.

#### SAMPLE

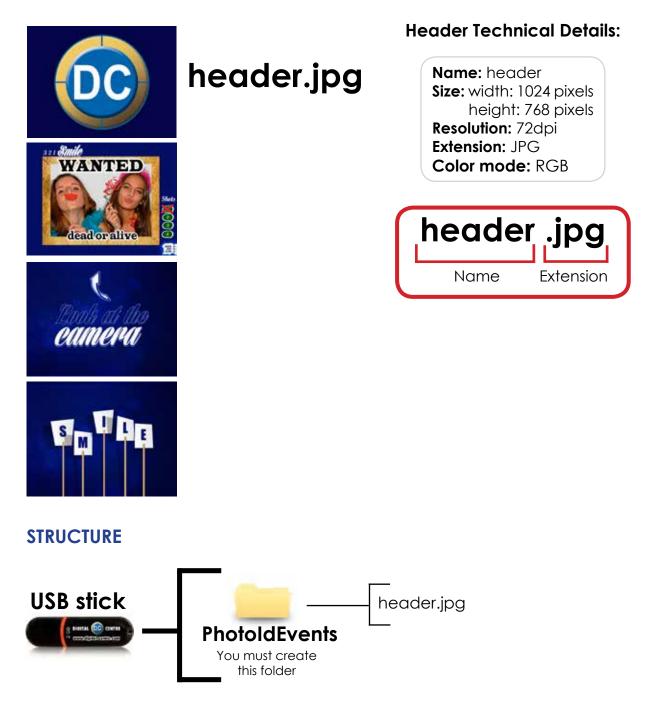

We must save the image as shown above. If no image is stored not appear during the game on the top screen. You can not turn on and off using the Setup menu.

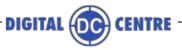

## **5-CUSTOMIZE THE SEASONS**

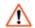

 $\bigwedge$  Works from Britta v4 and up.

Britta software has 6 seasons by default:

- Valentine's Day
- 4th of July
- Summer
- Halloween
- Winter
- Christmas

The software has by default seasonal graphics, default shots, frames, collages... that will be able to use during the deliminated dates of this seasons.

From Britta v4 and up, the software will have the option to create two custom seasons, each owner will be able to create the seasons of each location and create all the graphics for the season.

Some season samples:

- Thanksgiving
- Sant Patrick's Day
- Mardi Gras
- Oktoberfest
- ...

For each season owners will be able to customize:

- default shots
- full Frames
- full Collages
- promotion

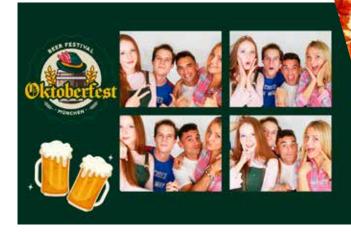

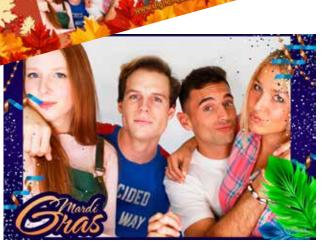

DIGITAL OC CENTRE

## **5.1 STRUCTURE**

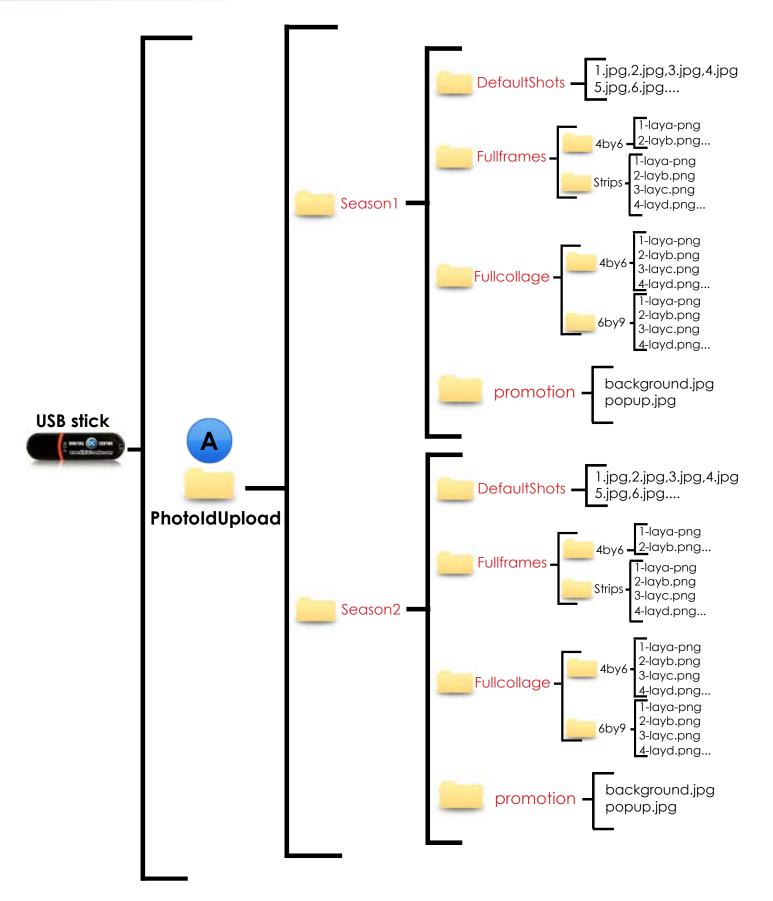

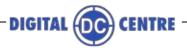

## **5.2 DEFAULT SHOTS**

Default shots are images (pre-made) that are displayed on the screen when nobody is playing.

#### SAMPLE

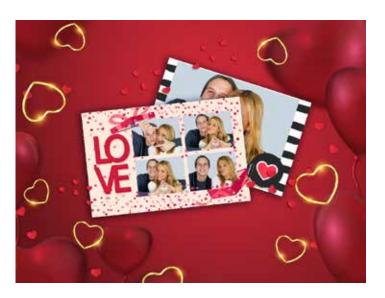

### Default shots Technical Details:

Name: 1,2,3,4,... Size: width: 1024 pixels height: 768 pixels Resolution: 72dpi Extension: JPG Color mode: RGB

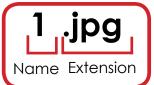

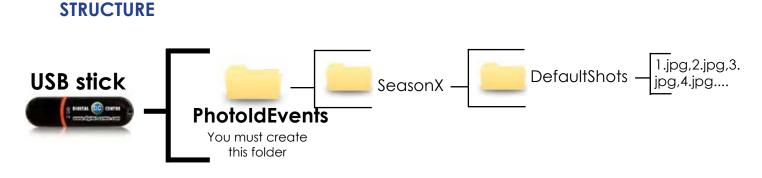

SeasonX, where X must be number 1 or 2

The names of the images must be: 1.jpg,2.jpg,3.jpg...

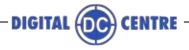

## **5.3 FULLFRAMES**

The FullFrames for seasons are the same as the custom ones. They has the same technical details, the same templates must be used.

The only thing that change with the fullframes explained on section 3.5 FullFrames (page 17) is the USB stick structure. For custom seasons the full frames must be places in another folder; please check below the structure for seasonal frullframes

#### **SAMPLES**

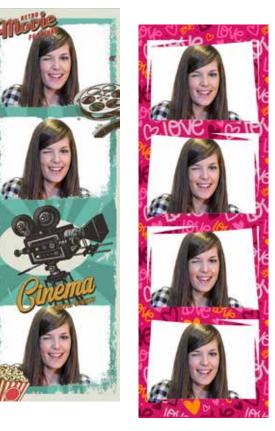

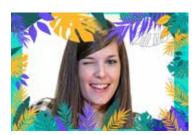

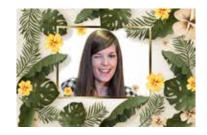

**STRUCTURE** 

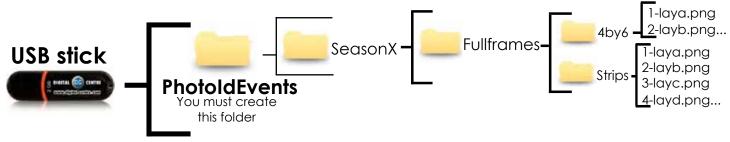

SeasonX, where X must be number 1 or 2

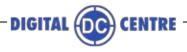

## **5.4 FULLCOLLAGE**

The FullCollages for seasons are the same as the custom ones. They has the same technical details, the same templates must be used.

The only thing that change with the fullcollages explained on section 3.7 FullFrames (page 24) is the USB stick structure. For custom seasons the fullcollages must be places in another folder; please check below the structure for seasonal fullcollages.

#### SAMPLES

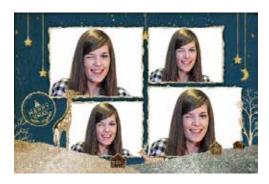

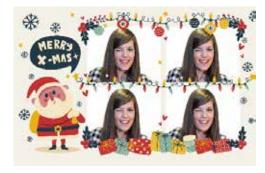

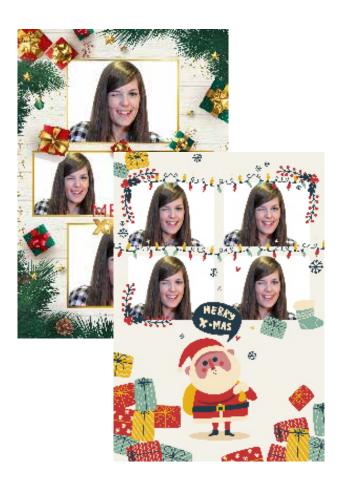

#### **STRUCTURE**

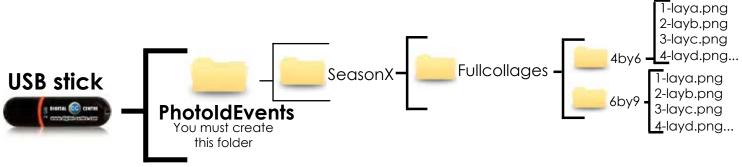

#### SeasonX, where X must be number 1 or 2

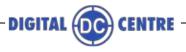

## **5.5 PROMOTION POP UP**

The Promotion pop up is a feature to keep patrons up to date with new seasonal designed frames or special promotions.

Custom pop up is the image that will appear when someone touch the screen.

Custom background is the background that will be used on the products screen.

The custom season promotion elements has the same technical details as the custom protomtion elements explained on section 4.6 Promotion PopUp (page 40), changing only the USB stick structure. please check below the right structure for custom seasonal promotion pop up elements.

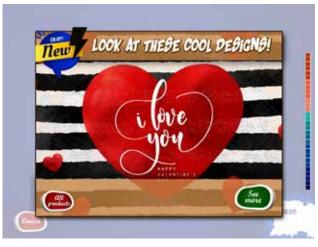

POP UP SAMPLE

#### **Technical Details:**

#### BACKGROUND SAMPLE

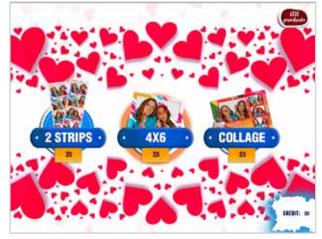

## **Technical Details:**

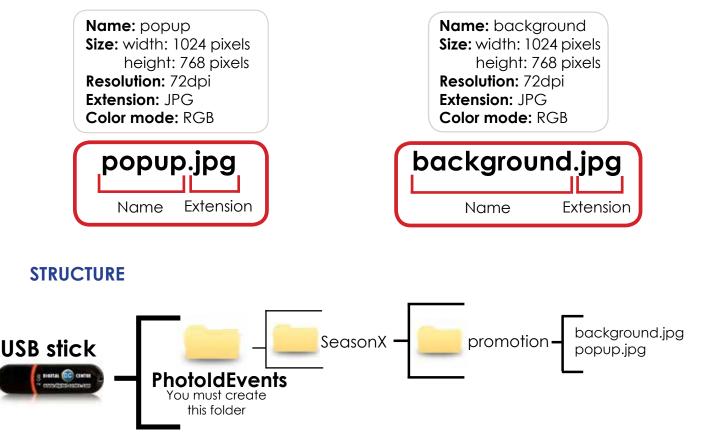

SeasonX, where X must be number 1 or 2

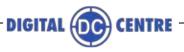

## **6-CUSTOMIZE THE LEDSCREEN (OUTSIDE)**

The external LED Screen displays images, videos, motion graphics, text messages, adverts and the photos taken inside the PhotoBooth. It is a great promotional tool visible from hundred feet far.

## **6.1 STRUCTURE**

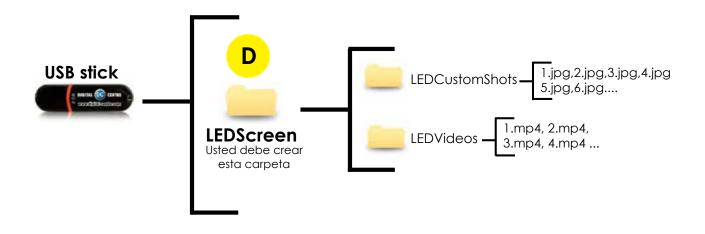

#### 6.2 LED VIDEOS

You can load as many videos as you like to be shown on the external LED Screen.

Each PhotoBooth model has different technical details for the video, due they have different LED Screens.

The different LEDScreen PhotoBooth models are:

- Revolution
- Eclipse
- D'light
- Duplo
- Cube

A For good operation, please do not make videos larger than 5Mb.

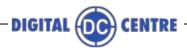

#### 6.2.1 PANTHER REVOLUTION

#### SAMPLE

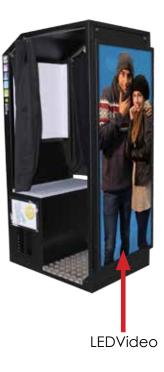

#### LEDvideos Technical Details:

Name: 1,2,3,... Size: width: 160 pixels height: 384 pixels Extension: MP4

# It's very important to save the file only in MP4 extension.

If you send a video that does not have the measures listed above, it will not be displayed in full screen.

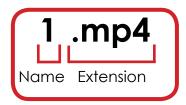

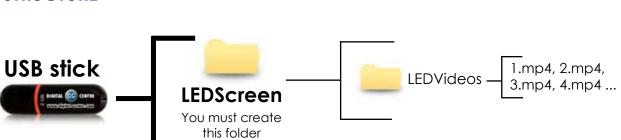

# STRUCTURE

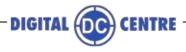

#### 6.2.2 ECLIPSE

SAMPLE

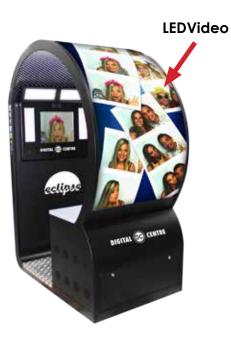

#### **LEDvideos Technical Details:**

Name: 1,2,3,... Size: width: 192 pixels height: 896 pixels Extension: MP4

It's very important to save the file only in MP4 extension.

If you send a video that does not have the measures listed above, it will not be displayed in full screen.

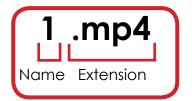

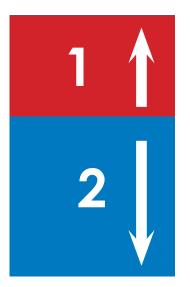

**STRUCTURE** 

This video is divided in two parts: - The 1 (red color): must be rotated upwards, the size is 192x384 px.

- The 2 (blue color): normal position, the size is 192x512 px.

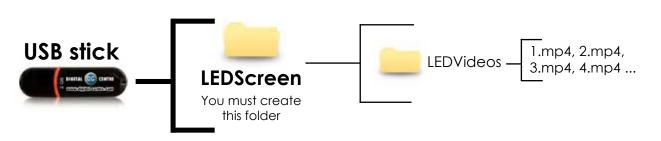

#### 6.2.3 D'LIGHT

#### SAMPLE

LEDVideo

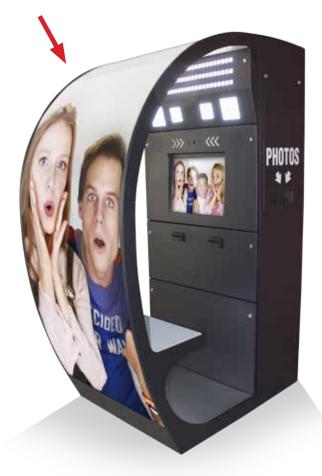

#### LEDvideos Technical Details:

DIGITAL

ENTRE

Name: 1,2,3,... Size: width: 192 pixels height: 576 pixels Extension: MP4

# It's very important to save the file only in MP4 extension.

If you send a video that does not have the measures listed above, it will not be displayed in full screen.

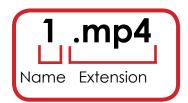

# STRUCTURE USB stick LEDScreen You must create this folder

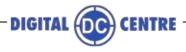

6.2.4 DUPLO

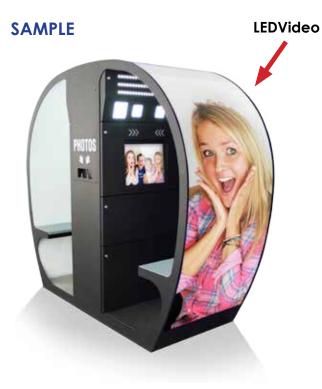

## LEDvideos Technical Details:

Name: 1,2,3,... Size: width: 192 pixels height: 1216 pixels Extension: MP4

It's very important to save the file only in MP4 extension.

If you send a video that does not have the measures listed above, it will not be displayed in full screen.

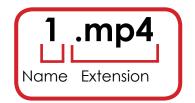

This video is divided in two parts: - The 1 (red color): must be rotated upwards, the size is 192x608 px.

- The 2 (blue color): normal position, the size is 192x608 px.

**STRUCTURE** 

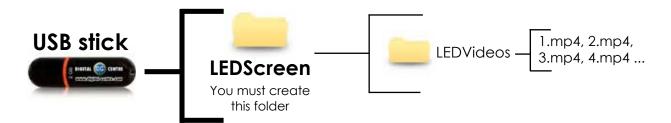

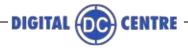

6.2.5 CUBE

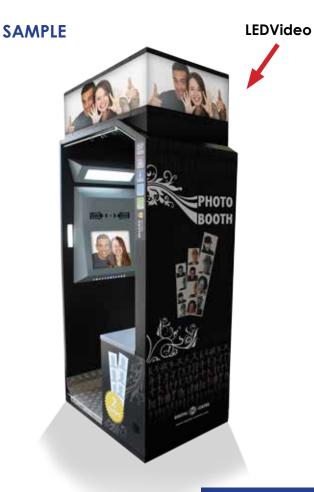

### LEDvideos Technical Details:

Name: 1,2,3,... Size: width: 768 pixels height: 64 pixels Extension: MP4

It's very important to save the file only in MP4 extension.

If you send a video that does not have the measures listed above, it will not be displayed in full screen.

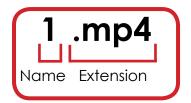

The video is for the full LEDScreen, that is shown in the four sides of the PhotoBooth, please check the size of each side, just in case you want to show something different in each side.

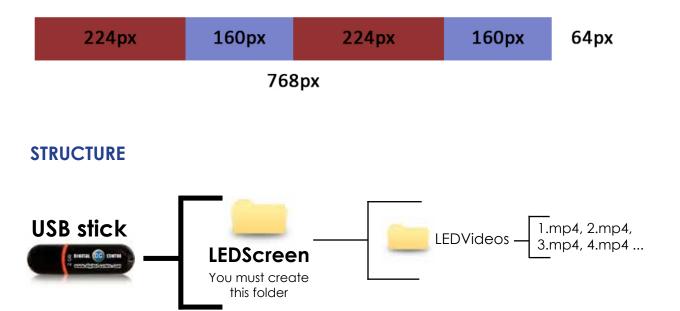

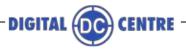

## 6.3 LED CUSTOM SHOTS

The LED Custom Shots are images (pre-made) that are displayed on the large outdoor LED screen during the event. For example a company that wants to promote its brand or its products with images or else decides to cede the advertising space to other brands.

See an example below.

#### SAMPLE

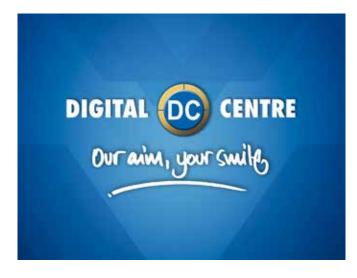

#### LEDcustomshots Technical Details:

Name: 1,2,3... Size: width: 1024 pixels height: 768 pixels Resolution: 72dpi Extension: JPG Color mode: RGB

It's very important to save the file of the LEDCustomShot only in JPG extension.

The imatges will be randomly displayed.

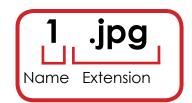

#### **STRUCTURE**

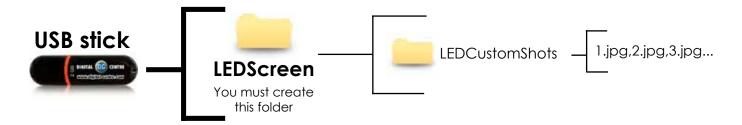

The names of the images must be: 1.jpg,2.jpg,3.jpg...

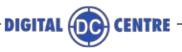

## **7-CUSTOMIZE THE CLOUD**

The Cloud is a virtual space where all photos and videos are saved during an event. In this space the users can view all captured material during the event and they can share via email and social networks (Facebook and Twitter), as well as having the ability to download digital files on any device.

This space allows:

- Put a **background** with a color and personal design.
- Place a **banner** (with a message of thanks or photos) to link to any website you wish.
- Edit a **title** and date for the event.

• With **email design** you can type the text you want to appear in the E-mail when your costumers send their photos via E-mail.

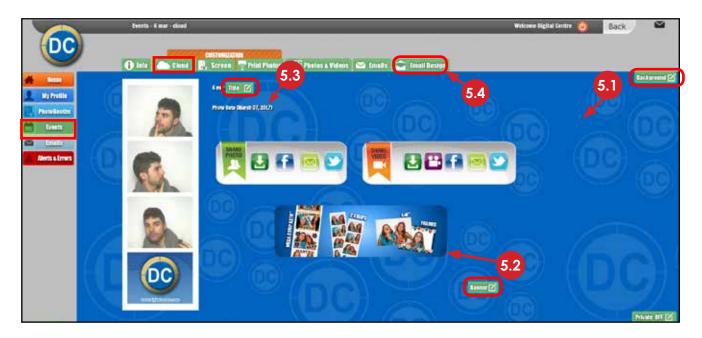

## 7.1 BACKGROUND

The background of the event may include a pattern with a logo that identifies the event. We recommend watermarks or soft designs that let you see the elements of the page.

See an example below.

#### SAMPLE

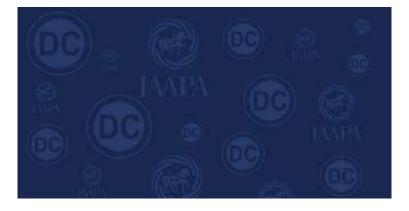

#### **Background Technical Details:**

Name: Background Size: width: 1400 pixels height: 1150 pixels Resolution: 72dpi Extension: JPG Color mode: RGB

It's very important to save the file of the Background only in JPG extension.

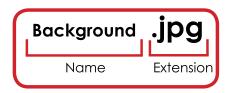

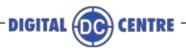

## 7.2 BANNER

The banner is a very attractive tool that serves to promote your business. This advertising banner is animated and interactive. It allows you to link to the website that you decide. All users who access the event to share the photos by social networks or download them on their computer will be able to see the customized banner. You can also change the destination URL by clicking the banner. See an example below.

SAMPLE

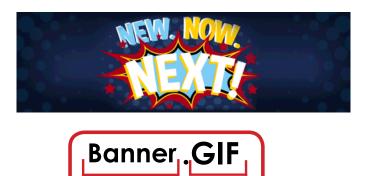

### **Banner Technical Details:**

Name: Banner Size: width: 500 pixels height: 150 pixels Resolution: 72dpi Extension: GIF Color mode: RGB

It's very important to save the file of the Banner only in GIF extension.

## 7.3 TITLE

The event title is fully customizable to describe this event.

Extension

See an example below.

Name

#### SAMPLE

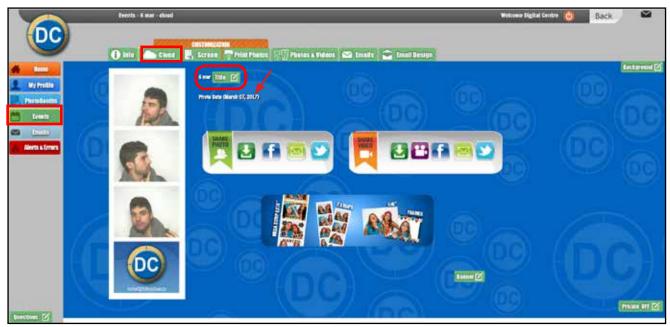

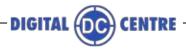

## 7.4 EMAIL DESIGN

You can customize the email with the information that you think most appropriate. Reading QR photo taken at DC PhotoBooth, you can share in networks or by email. You can customize the information of the email that you receive with the photo taken in a DC PhotoBooth.

See an example below.

SAMPLE

# It allows to customize patron's E- Mails when they share their photos through an E-Mail.

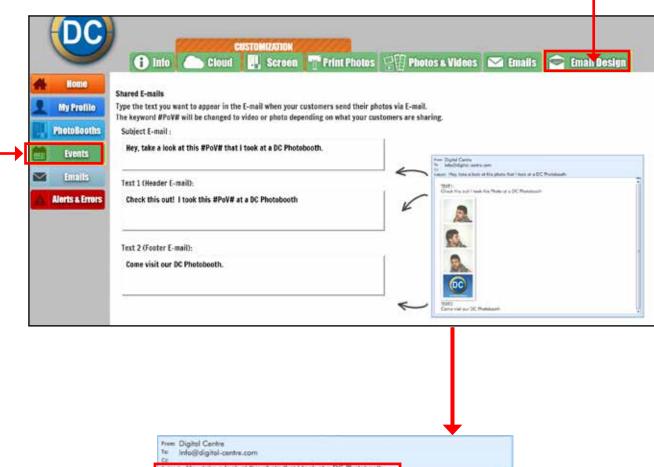

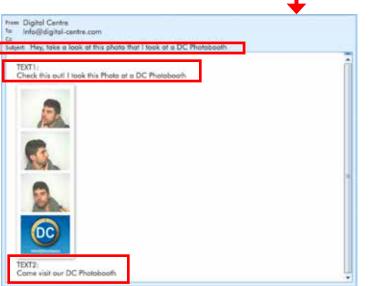

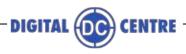

## **8-TECHNICAL DETAILS**

# РНОТО

| FILE                 | SIZE (PIXELS) | TYPE          | FORMAT | NAME                    |
|----------------------|---------------|---------------|--------|-------------------------|
| LOGO                 | 1024x768      | RGB - 300 dpi | jpg    | logo                    |
| FRAMES               | 1280x960      | RGB - 300 dpi | png    | 1a,1b,1c,1d,2a,2b,2c,2d |
| FULLFRAMES (2strips) | 614x1864      | RGB - 300 dpi | png    | lay1, lay2, lay3, lay4  |
| FULLFRAMES (4x6)     | 1834x1228     | RGB - 300 dpi | png    | lay_                    |
| COLLAGES             | 2044x1416     | RGB - 300 dpi | png    | lay_                    |
| FULLCOLLAGE (4x6)    | 1864x1228     | RGB - 300 dpi | png    | lay_                    |
| FULLCOLLAGE (6x9)    | 1864x2730     | RGB - 300 dpi | png    | lay_                    |
| TEXT                 | -             | -             | txt    | text                    |

# MONITOR

| FILE                    | SIZE (PIXELS) | ТҮРЕ         | FORMAT | NAME       |
|-------------------------|---------------|--------------|--------|------------|
| WELCOME                 | 1024x768      | RGB - 72 dpi | jpg    | 1          |
| BYE                     | 1024x768      | RGB - 72 dpi | jpg    | 1          |
| CUSTOM SHOTS            | 1024x768      | RGB - 72 dpi | jpg    | 1, 2, 3,   |
| PROMOTION POPUP         | 1024x768      | RGB - 72 dpi | jpg    | рорир      |
| PROMOTION<br>BACKGROUND | 1024x768      | RGB - 72 dpi | jpg    | background |
| HEADER                  | 1024x768      | RGB - 72 dpi | jpg    | header     |
| CONTACT                 |               | -            | -      | contact    |

# CLOUD

| FILE       | SIZE (PIXELS) | TYPE         | FORMAT | NAME       |
|------------|---------------|--------------|--------|------------|
| BACKGROUND | 1400x1150     | RGB - 72 dpi | jpg    | background |
| BANNER     | 500x150       | RGB - 72 dpi | gif    | banner     |

# LED VIDEOWALL

|   | FILE                | SIZE (PIXELS) | TYPE         | FORMAT | NAME     |
|---|---------------------|---------------|--------------|--------|----------|
|   | CUSTOM SHOTS        | 1024x768      | RGB - 72 dpi | jpg    | 1, 2, 3, |
|   | VIDEOS (Revolution) | 160x384       | -            | mp4    | 1, 2, 3, |
| - | VIDEOS (Eclipse)    | 192x896       | -            | mp4    | 1, 2, 3, |
|   | VIDEOS (D'light)    | 192x576       | -            | mp4    | 1, 2, 3, |
|   | VIDEOS (Duplo)      | 192x1216      | -            | mp4    | 1, 2, 3, |
|   | VIDEOS (Cube)       | 768x64        | -            | mp4    | 1, 2, 3, |

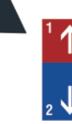

192x384 px

#### The Eclipse video is divided in two parts:

- The 1 (red color): must be rotated upwards, the size is 192x384 px
- 192x512 px The 2 (blue color): normal position, the size is 192x512 px

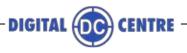

## 9-HOW TO UPLOAD THE CUSTOMIZATION

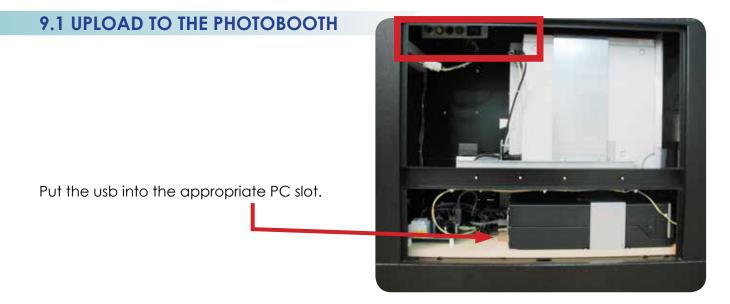

**MENU** (Yellow Button): It enters setup Menu and allows options such as pricing, logos, camera adjustments, and features to be changed.

If you push the yellow button (MENU), the screen inside the PhotoBooth shows the following Setup menu:

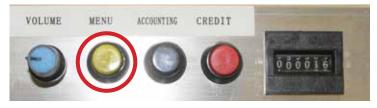

Service control panel

This set up menu appears on your inside screen.

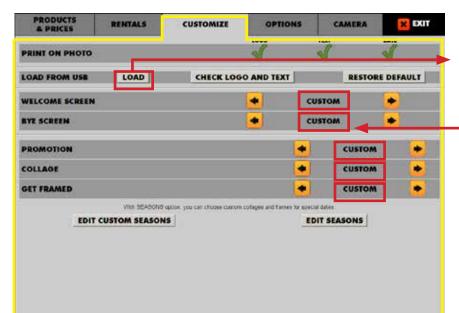

#### Load

To upload your customizations put the USB Stick in the pc, go to the SetupMenu/Customize, <u>select "CUSTOM</u>" option for all you want to custom (Welcome Screen, Bye Screen, Promotion, Collage and Get Framed) and press the LOAD button. If your USB is not detected,

press EXIT and enter again to the Setup menu.

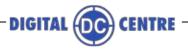

| PRODUCTS<br>& PRICES                                                       | RENTALS | CUSTOMIZE            | OPTIONS           | CAMERA | EXIT       |
|----------------------------------------------------------------------------|---------|----------------------|-------------------|--------|------------|
| PRINT ON PHOTO<br>LOAD FROM USB<br>WELCOME SCREEN<br>RTE SCREEN<br>COLLAGE | U       | PLOADIN<br>preparing | •••               |        |            |
| PRODUCTS<br>& PRICES<br>PRINT ON PHOTO                                     | RENTALS | CUSTOMIZE            | OPTIONS           |        | EXIT.      |
| LOAD FROM USB                                                              | LOAD    | CHECK LOG            | O AND TEXT        | RESTO  | RE DEFAULT |
| WELCOME SCREEN                                                             |         |                      |                   | CUSTOM |            |
| BYE SCREEN                                                                 |         |                      |                   | CUSTOM |            |
| PROMOTION                                                                  |         |                      | •                 | CUSTOM | •          |
| COLLAGE                                                                    |         |                      |                   | CUSTOM |            |
| GET FRAMED                                                                 |         |                      |                   | CUSTOM |            |
| PRODUCTS<br>& PRICES                                                       | RENTALS | CUSTOMIZE            | OPTIONS           | CAMERA | EXIT       |
| PRINT ON PHOTO                                                             |         | PhotoBooth Revo      | olution   Share : | Secure |            |
| LOAD FROM USE                                                              |         | 1                    |                   |        |            |
| WELCOME SCREEK                                                             |         |                      |                   |        |            |
| BYE SCREEN                                                                 |         |                      |                   |        |            |
| COLLAGE                                                                    |         |                      |                   |        |            |
| GET FRAMED                                                                 |         | itgibaccarr          | hleentrecom       |        |            |
|                                                                            |         |                      |                   |        |            |

While uploading, appears a screen that disappears only when the software has finished loading.

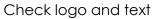

| LOCO TILE BALL                           | CLOSE |
|------------------------------------------|-------|
|                                          | CLOSE |
|                                          |       |
|                                          |       |
| 📲 SEASON 1 🍝 OCT 🍉 🍝 01 🍝 🔺 NOV 🍉 🍝 30   | • 🔶   |
| 📲 SEASON 3 🖌 JUL 🌸 📥 01 🌸 🔶 AUG 🍉 🔶 🥌 30 | 0 🔸   |

Activate or Deactivate the custom seasons, and edit the dates.

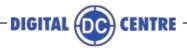

## 9.2 UPLOAD TO THE CLOUD

#### 9.2.1 GO TO MYPHOTOCODE

On home screen of www.myphotocode.com it appears:

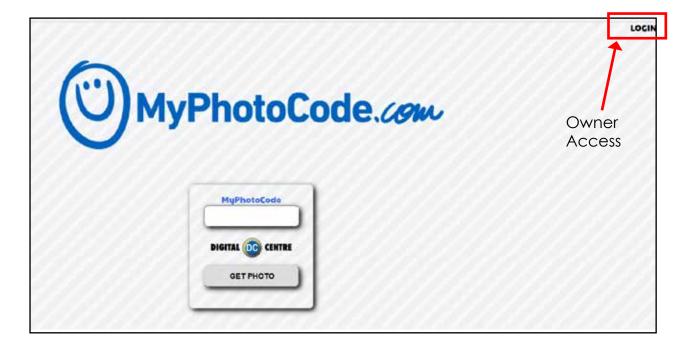

Log in to www.MyPhotoCode.com:

| MyPhotoCode.com                      | MyPhotoCode |
|--------------------------------------|-------------|
| USERNAME<br>PASSWORD Owner<br>Access |             |

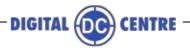

#### 9.2.2 FIND OR CREATE AN EVENT

This section shows a list of all events created for your PhotoBooths. The events are organized by color. You can find and choose the event you prefer.

To create a new event, type the title of the event, select the date and then click on the checkbox if the event is private. Then click SAVE.

|                 | Events                |                    |              | Welcome Owner ABC 🝈 Back                                                                        |
|-----------------|-----------------------|--------------------|--------------|-------------------------------------------------------------------------------------------------|
| DC              | Title OK              | FIND EV            | ENT          |                                                                                                 |
| Home            | September 2014 - +40D | September 01, 2014 | PRIVATE: YES | 756 k 1 2 3 4 5 6 7 6 6 7 7 6 6 7 7 6 6 7 7 6 6 7 7 6 6 7 7 7 7 7 7 7 7 7 7 7 7 7 7 7 7 7 7 7 7 |
| 👤 My Profile    | July 2014 - *40D      | July 01, 2014      | PRIVATE: YES | 172 photos                                                                                      |
| PhotoBooths     | June 2014 - *400      | June 01, 2014      | PRIVATE, YES | 335 photos                                                                                      |
| Events          | May.2014 - *400       | May 01, 2016       | PRIVATE, YES | 63 photos                                                                                       |
| Emails          | April 2014 - *400     | April 01, 2014     | PRIVATE, YES | 605 photos                                                                                      |
| Alerts & Errors | February 2014 - *40D  | February 01, 2014  | PRIVATE: YES | 84 photos                                                                                       |
|                 | January 2014 - *40D   | January 01, 2014   | PRIVATE: YES | 496 photos                                                                                      |
|                 | November 2013 - *40D  | November 01, 2013  | PRIVATE: YES | 98 photos                                                                                       |
|                 | Untitled              | October 01, 2013   | PRIVATE: YES | 1 photos                                                                                        |
|                 | Untitled              | October 01, 2013   | PRIVATE: YES | 1780 photos                                                                                     |
|                 | Untitled              | September 29, 2013 | PRIVATE: YES | 22 photos                                                                                       |
|                 | November 2013 - *F5F  | November 01 2013   | PRIVATE-YES  | 13 photos                                                                                       |

## **CHOSE EVENT**

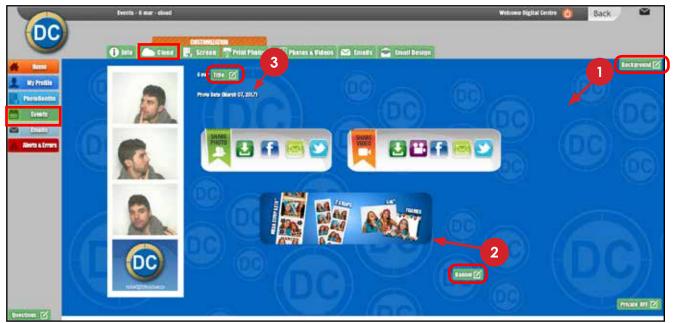

The cloud consists has different customizable parts. Below we will See below how to customize them.

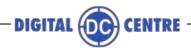

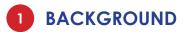

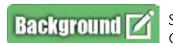

Select a **1** <u>Predefined Background</u> or **2** <u>Upload your own</u>. Once selected the one you want click on EDIT.

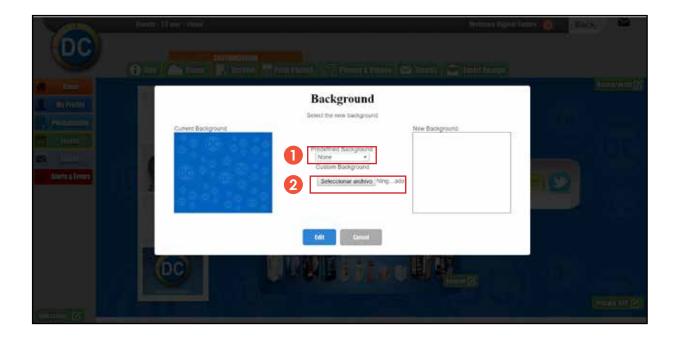

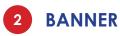

Banner 🗹

You have the option to switch On an advertising banner that will link to your website.

- Type the URL that you want (for example your website), don't forget to use http://.
- 2 Choose an image or gif to be the banner.
- 3 Click EDIT.

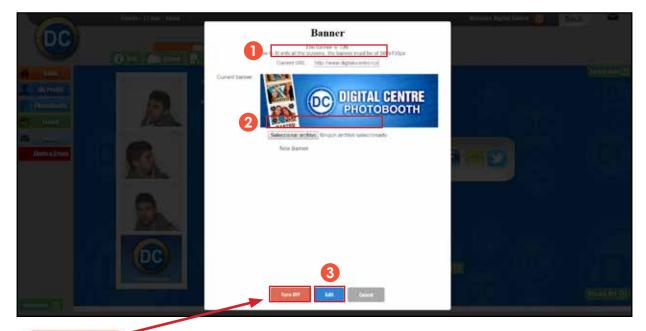

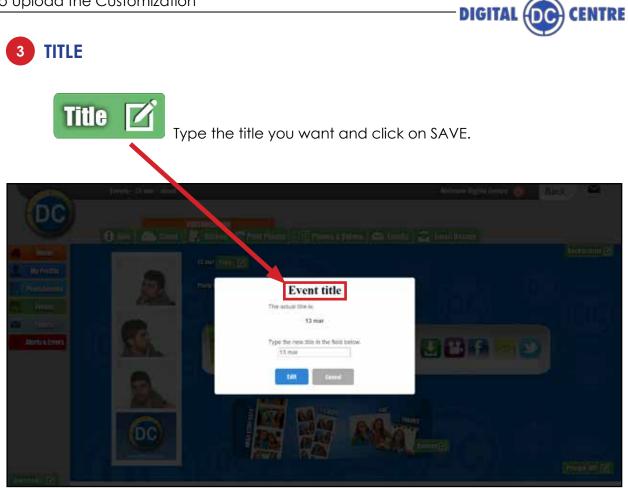

#### 9.2.3- EMAIL DESIGN

|                      |                                                          | CUSTOMIZATION                   |                                  |                                                              |                |
|----------------------|----------------------------------------------------------|---------------------------------|----------------------------------|--------------------------------------------------------------|----------------|
| ~                    | 🕤 Info 🦾 Clou                                            | id 📑 Screen 👕 F                 | rint Photos 🗐 Photo              | s & Videos 🔛 Emails                                          | 🗢 Email Design |
| 🖀 Home               | Shared E-mails                                           |                                 |                                  |                                                              |                |
| My Profile           | Type the text you want to appear in                      | n the E-mail when your custome  | rs send their photos via E-mail. |                                                              |                |
|                      | The keyword #PoV# will be change                         |                                 |                                  | ng.                                                          |                |
| PhotoBooths          | Subject E-mail :                                         |                                 |                                  |                                                              |                |
| Events               | Hey, take a look at this #PoV# 1                         | that I took at a DC Photobooth. |                                  |                                                              |                |
|                      |                                                          |                                 |                                  | free Digital Canto<br>Nº MacDilighti-antro.com               |                |
| 🔛 Emails             | Text 1 (Header E-mail):                                  |                                 | -                                | todant: "Non tobal a loads of file photo flast 1 took of a D |                |
| Alerts & Errors      | Check this out! I took this #Po                          | V# at a DC Photobooth           | 1 1                              | 7071<br>Clask Tile (s) I I wek filk Rule of a DC Rehetered   | -              |
| and the second state |                                                          |                                 | K                                |                                                              |                |
| -                    |                                                          |                                 |                                  | 140.                                                         |                |
|                      |                                                          |                                 |                                  |                                                              |                |
|                      | Text 2 (Easter E mail)                                   |                                 |                                  |                                                              |                |
|                      | Text 2 (Footer E-mail):                                  |                                 | 1                                |                                                              |                |
|                      | Text 2 (Footer E-mail):<br>Come visit our DC Photobooth. |                                 | ſ                                | 2                                                            |                |
|                      |                                                          |                                 | C.                               |                                                              |                |

Type the text you want to appeat in the E-mail when your customers send their photos via E-mail.

You can customize the following fields:

- Subject E-mail
- Text1 (Header E-mail)
- Text 2 (Footer E-mail)

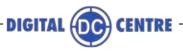

## 9-SETTINGS

## 9.1 PHOTOBOOTH

**MENU** (Yellow Button): It enters setup Menu and allows options such as pricing, logos, camera adjustments, and features to be changed.

If you push the yellow button (MENU), the screen inside the PhotoBooth shows the following Setup menu:

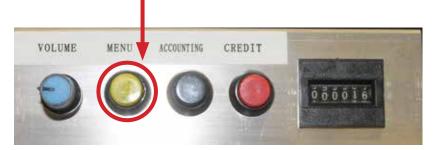

#### Service control panel

| PRODUCTS<br>& PRICES | RENTALS                                                                                                    | CUSTOMIZE                       | OPTIO               | NS              | CAMERA     | X EXI     |
|----------------------|----------------------------------------------------------------------------------------------------|---------------------------------|---------------------|-----------------|------------|-----------|
| PRINT ON PHOTO       | di seconda di seconda di seconda di seconda di seconda di seconda di seconda di seconda di seconda di seconda d |                                 |                     | - A             | 6          | A.        |
| LOAD FROM USB        | LOAD                                                                                                    | CHECK LOG                       | O AND TEXT          | 1               | RESTOR     | E DEFAULT |
| WELCOME SCREEN       | E                                                                                                    |                                 |                     | CUST            | м          | •         |
| BYE SCREEN           |                                                                                                    |                                 | •                   | CUST            | om         | •         |
| PROMOTION            |                                                                                                    |                                 |                     | •               | CUSTOM     |           |
| COLLAGE              |                                                                                                    |                                 |                     | •               | CUSTOM     | . 😢       |
| GET FRAMED           |                                                                                                    |                                 |                     | •               | CUSTOM     |           |
|                      | Web SEACONE<br>CUSTOM SEASON                                                                                    | aption, yeu san oficiale custom | colleges and harves | tor speciel det | 0.00000000 |           |

#### LOGO

1-The menu is displayed on the screen.

2-Select customize and activate ✓ the logo with the green check mark. The logo will appear on the 3rd screen, if you can't see your logo it means that the upload is not correct.

3-Touch "X" EXIT. The PhotoBooth is ready to work.

\*It's very important to follow the exact specifications to upload your logo.

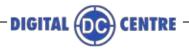

|      |               | ~         |                                                              | 9                                                                             | all                                                                                                    |                                                                                                    |
|------|---------------|-----------|--------------------------------------------------------------|-------------------------------------------------------------------------------|----------------------------------------------------------------------------------------------------|----------------------------------------------------------------------------------------------------|
|      |               |           |                                                              | 10                                                                            | 1                                                                                                    |                                                                                                    |
| LOAD | CHECK LO      | SO AND TE | ct                                                           | RESTOR                                                                        | E DEFA                                                                                                    | ULT                                                                                                    |
|      |               | •         | CUST                                                         | MO                                                                            | ٠                                                                                                    |                                                                                                    |
|      |               |           | CUST                                                         | ом                                                                            | ٠                                                                                                    |                                                                                                    |
|      |               |           | •                                                            | CUSTOM                                                                        |                                                                                                    | +                                                                                                    |
|      |               |           |                                                              | CUSTOM                                                                        |                                                                                                    | ٠                                                                                                    |
|      |               |           |                                                              | CUSTOM                                                                        |                                                                                                    | ٠                                                                                                    |
|      | Web SEASONG W |           | With SEASCINE aption, you say choose custom callages and har | With SEASCRS aptor, you sam obscare curren callages and harves for special do | CUSTOM<br>CUSTOM<br>CUSTOM<br>CUSTOM<br>CUSTOM<br>With SEACCINE aption, you saw chocase custom callages and harves for special datas: | CUSTOM     CUSTOM     CUSTOM     CUSTOM     CUSTOM     CUSTOM     CUSTOM     CUSTOM     CUSTOM     CUSTOM     Vibit SEASCINE option, you can choose curren calleges and harves for special dates |

#### TEXT

1-The menu is displayed on the screen

2-Select customize and activate the text the green check mark. The text will appear on the side of the printed photo frame with the information you want to give.

3-Touch "X" EXIT. The PhotoBooth is ready to work.

|              | RENTAL5 | CUSTOMIZE | OPTIO      | 45    | CAMERA |        | E EXII |
|--------------|---------|-----------|------------|-------|--------|--------|--------|
| PRINT ON PHO | 10      |           | 1000       | HKI   |        | DATE V |        |
| LOAD FROM US | 8 LOAD  | CHECK LOO | O AND TEXT |       | RESTOR | E DEF  | ULT    |
| WELCOME SCRE | EEN     |           | •          | CUSTO | w      | ٠      |        |
| BYE SCREEN   |         |           |            | CUSTO | M      | ۲      |        |
| PROMOTION    |         |           |            | •     | CUSTOM |        |        |
| COLLAGE      |         |           |            | •     | CUSTOM |        | ٠      |
| GET FRAMED   |         |           |            | •     | CUSTOM |        | ٠      |

#### DATE

1-The menu is displayed on the screen

2-Select customize and activate the date the green check mark.  $\checkmark$ 

The date will appear on the side of the printed photo frame before the text.

3-Touch "X" EXIT. The PhotoBooth is ready to work.

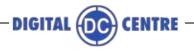

| PRODUCTS<br>& PRICES | RENTALS         | CUSTOMIZE                          | OPTIC      | INS  | CAMERA  | ×       | ĐXIT |
|----------------------|-----------------|------------------------------------|------------|------|---------|---------|------|
| PRINT ON PHOTO       | e.              |                                    | 1000       | 10   | 6       | DATE    |      |
| LOAD FROM USB        | LOAD            | CHECK LOO                          | O AND TEXT | 1    | RESTOR  | E DEFAU | ILT  |
| WELCOME SCREEP       | 4.              |                                    |            | CUST | ом      | •       |      |
| BYE SCREEN           |                 |                                    |            | CUST | ом      |         |      |
| PROMOTION            |                 |                                    |            | •    | CUSTOM  | i.      | +    |
| COLLAGE              |                 |                                    |            |      | CUSTOM  |         | ٠    |
| GET FRAMED           |                 |                                    |            |      | CUSTOM  |         | ٠    |
| EDI                  | T CUSTOM SEASON | apton, yeu see choose custon<br>15 |            |      | SEASONS |         |      |
|                      |                 | r options<br>dom/none              |            | DARD |         |         |      |

| PRODUCTS<br>& PRICES | RENTALS         | CUSTOMIZE              | OPTIO      | NS   | CAMERA  | 2       | E BAII |
|----------------------|-----------------|------------------------|------------|------|---------|---------|--------|
| PRINT ON PHOTO       | 8               |                        | 1000       |      |         | DATE    |        |
| LOAD FROM USB        | LOAD            | CHECK LOO              | O AND TEXT | 1    | RESTOR  | RE DEFA | ULT    |
| WELCOME SCREEN       | E               |                        |            | cus  | том     | ٠       |        |
| BYE SCREEN           |                 |                        |            | cus  | том     |         |        |
| PROMOTION            |                 |                        | Г          | ٠    | CUSTOM  |         |        |
| COLLAGE              |                 |                        |            | •    | CUSTOM  |         | ٠      |
| GET FRAMED           |                 |                        |            | •    | CUSTOM  |         | ٠      |
| EDI                  | I CUSTOM SEASON | <u>s</u>               |            | EDIT | SEASONS |         |        |
|                      |                 | r options<br>E/standar |            |      |         |         |        |

#### WELCOME/BYE

1-The menu is displayed on the screen

2-Enter to the customized menu and select Welcome/Bye screen and CUSTOM/RANDOM/ NONE or STANDARD:

- **CUSTOM**: if you choose this option, you can upload your custom usb and custom your WELCOME and BYE screens.

- **RANDOM**: If you choose this option, the PotoBooth will make a random selection of welcome and bye screens and show you one.

- **NONE**: if you choose this option, you don't upload your custom usb and you don't have any WELCOME or BYE screens.

- **STANDARD**: if you choose this option, it will appear a welcome and bye screens default to the PhotoBooth.

3-Touch "X" EXIT. The PhotoBooth is ready to work.

#### PROMOTION

1-The menu is displayed on the screen

2-Enter to the customized menu and select PROMOTION screen and **CUSTOM/NONE** or **SEASON**:

- **CUSTOM**: if you choose this option, you can upload your custom usb and custom your PROMOTION pop up.

-**NONE**: if you choose this option, you don't upload your custom usb and you don't have any PROMOTION pop up.

- **SEASONS**: In this option, you can choose designs for special dates (Christmas, Valentine's Day, Winter, July 4th, Summer, Halloween).

3-Touch "X" EXIT. The PhotoBooth is ready to work.

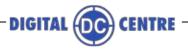

| PRODUCTS<br>& PRICES | RENTAL5       | CUSTOMIZE  | ОРТИ      | ONS | CAMERA    | 2      | EXIT |
|----------------------|---------------|------------|-----------|-----|-----------|--------|------|
| PRINT ON PHOTO       |               |            | 1000      | 1   | ſ         | DATE   |      |
| LOAD FROM USB        | LOAD          | CHECK LOG  | O AND TEX | r   | RESTOR    | E DEFA | ULT  |
| WELCOME SCREEN       | E             |            | •         | CUS | том       | ٠      |      |
| BYE SCREEN           |               |            | •         | cus | том       | ۲      |      |
| PROMOTION            |               |            |           |     | CUSTOM    |        |      |
| COLLAGE              |               |            |           |     | CUSTOM    |        | ٠    |
| GET FRAMED           |               |            |           |     | CUSTOM    |        |      |
| EDI                  | CUSTOM SEASON | •          |           | EDI | T SEASONS |        |      |
|                      | C             | other opti | ons       |     |           |        |      |

CUSTOM/STANDARD

#### COLLAGE

1-The menu is displayed on the screen

2-Enter to the customized menu and select COLLAGE and **CUSTOM/ STANDARD** or **SEASONS**:

- **CUSTOM**: If you choose this option, you can upload your custom usb and the PhotoBooth shows your custom collage.

- **STANDARD**: If you choose this option, you will have frames by default for your collage.

- **SEASONS**: In this option, you can choose collages for special dates (Christmas, Valentine's Day, Winter, July 4th, Summer, Halloween).3-Touch "X" EXIT. The

PhotoBooth is ready to work.

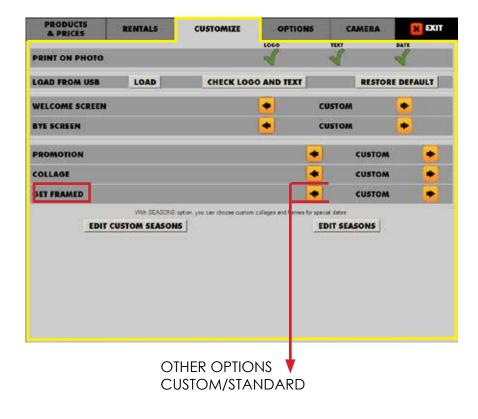

#### FRAMES

1-The menu is displayed on the screen

2-Enter to the customized menu and select GET FRAMES and

CUSTOM/STANDAR or SEASONS:

- **CUSTOM**: If you choose this option, you can upload your custom usb and the PhotoBooth shows your custom frames.

-**STANDARD**: If you choose this option, you will have frames by default for your photos.

- **SEASONS**: In this option, you can choose frames for special dates (Christmas, Valentine's Day, Winter, July 4th, Summer, Halloween).

3-Touch "X" EXIT. The

PhotoBooth is ready to work.

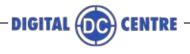

| PRODUCTS<br>& PRICES | RENTALS        | CUSTOMIZE                                                                                                    | OPTION                | 15     | CAMERA                        | ×       | EXIT |
|----------------------|----------------|----------------------------------------------------------------------------------------------------|-----------------------|--------|-------------------------------|---------|------|
| RINT ON PHOTO        |                |                                                                                                    | 1000                  | TEX    | 2                             | DATE    |      |
| OAD FROM USB         | LOAD           | CHECK LOG                                                                                                    | O AND TEXT            |        | RESTO                         | RE DEFA |      |
| WELCOME SCREEN       | E Contraction  |                                                                                                    | •                     | CUST   | M                             |         |      |
| BYE SCREEN           |                |                                                                                                    | •                     | CUST   | M                             | ٠       |      |
| ROMOTION             |                |                                                                                                    |                       | •      | CUSTON                        |         | •    |
| COLLAGE              |                |                                                                                                    |                       | •      | CUSTON                        | A       |      |
| GET FRAMED           |                |                                                                                                    |                       | •      | CUSTON                        |         |      |
| EDIT                 | Web SEASONG    | anton, yeu tan olocae custon<br>45                                                                                                    | v calleges and herves |        | SEASONS                       |         |      |
|                      |                | Contraction of the second second seco | colleges and heroes   |        | Contract of the second second |         |      |
| PRODUCTS             |                | Contraction of the second second seco | 22 20                 | EDIT   | SEASONS                       | MERA    |      |
| PEODUCES             | I CUSTOM SEASO | 45                                                                                                    |                       | EDIT   | SEASONS                       | MERA    | bara |
| PRODUČIS             | I CUSTOM SEASO | CUSTOME                                                                                                    | ZE                    | EDIT : | SEASONS                       | MERA    | bare |
| PRODUČIS             | RENTALS        | CUSTOME                                                                                                    | 22 20                 | EDIT : | SEASONS                       |         | bars |

#### **CUSTOM SEASONS**

Enable/disable the custom seasons, and edit the dates.

| PRODUCTS<br>A PRICES | RENTALS        | CUSTON   | NZE       | OPTIONS | CAMERA | EX EX |
|----------------------|----------------|----------|-----------|---------|--------|-------|
| GAME CONTROL         | DISPLAY AND    | PERATION | LED SCREE | NRESTOR | E USB  |       |
|                      | LED SC         | REEN DIS | PLAY AND  | OPERATI | ON     |       |
| SHOW EVENT S         | HOTS LED SCREE | N        |           |         | 1      | 1     |
| SHOW CUSTON          | SHOTS LED SCR  | EEN      |           |         |        | 1     |
| SHOW CUSTOM          | LED VIDEOS     |          |           |         |        | 1     |
| SHOW INSTANT         | WIFI LED VIDEO | 6        |           |         |        | S     |

#### LEDSCREEN

In this section you enable and disable the display of items (**Event shots**, **Custom shots**, **Custom video**, **Instant video**) that can be displayed on the LED screen.

See **5-LEDSCREEN** for more information.

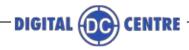

## **10.2 UPLOAD PHOTOS OPTIONS**

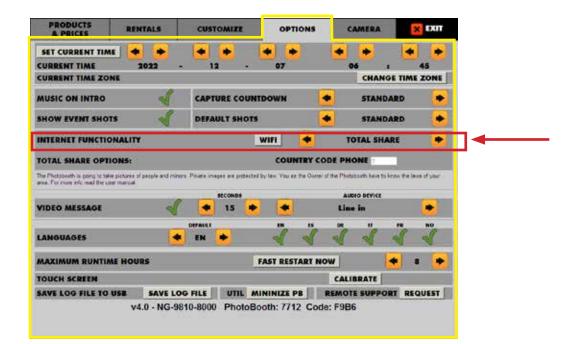

**Internet functionality (WIFI):** If you want to connect via wifi your PhotoBooth OFF, QR, CODE ONLY, UPLOAD ONLY.

• OFF: Deactivate the QR Code and the Code.

•**TOTAL SHARE:** Share the photos throught QR Code (Facebook, Twitter, Instagram), E-Mail, Text-SMS, whatsapp.

· **QR:** Activate the QR Code and Code.

• CODE ONLY: Not appears the QR Code, only the Code.

• **UPLOAD ONLY:** The photos upload to the cloud but only are visibles for the rental through MyPhotoCode.com Rentals Login. The users can't view their photos via online at MyPhotoCode.com.

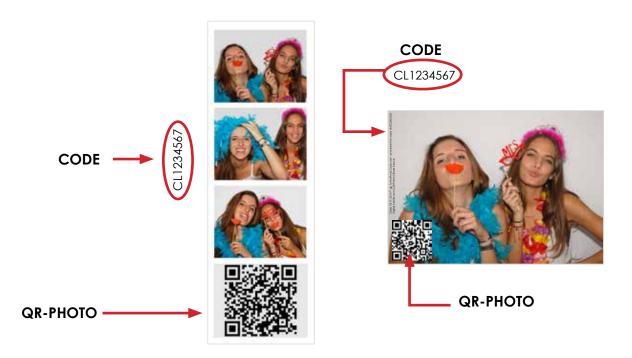

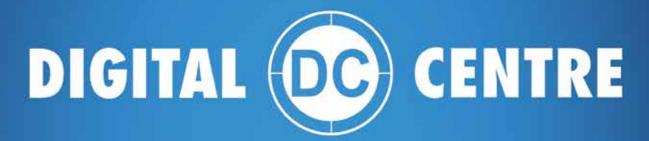

Our aim, your smile

## EUROPE

Digital Centre Dr. Ferran, 27-29. Bufalvent 08243 Manresa, BARCELONA Spain +34.938.748.158 info@dc-image.com

## AMERICA

Digital Centre America Inc. 16225 SW 117th AVE Unit 12 Miami, FL 33177 USA +1.305.387.5005 sales@dc-image.com

# www.cligital-centre.com

Tech Support: +1.305.387.5005 · support@dc-image.com